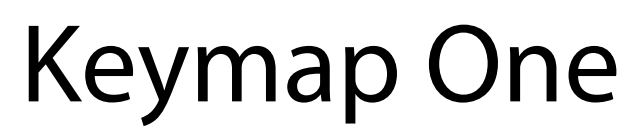

Advanced Sampled Instruments Editor

# V1.5 Addendum

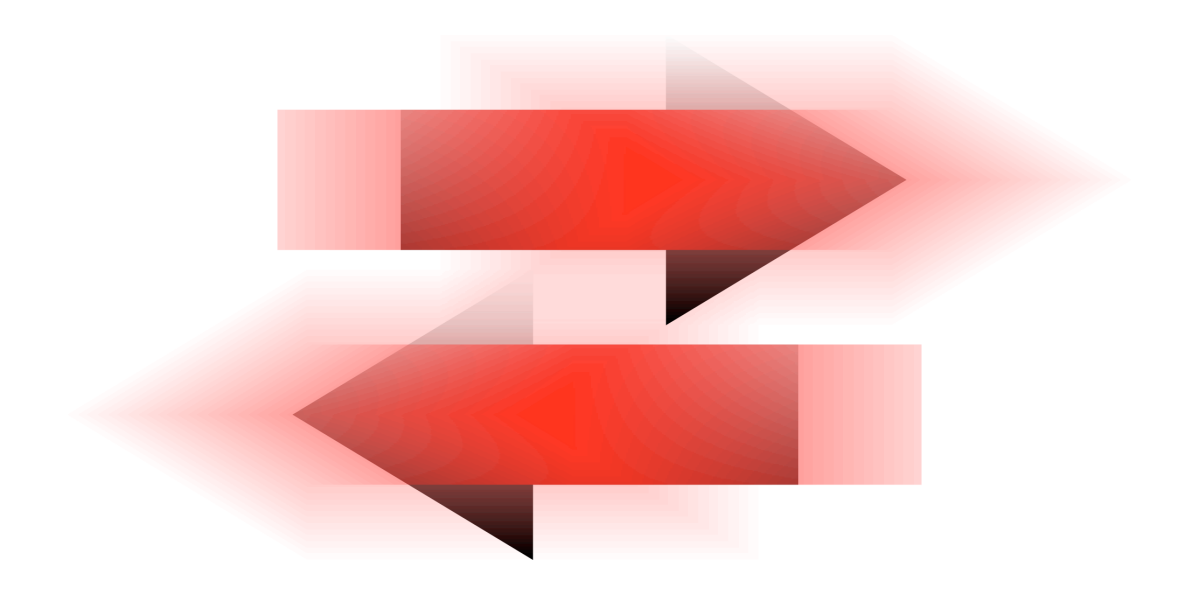

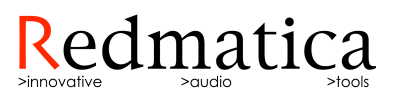

To listen well is as powerful a means of communication as to talk well

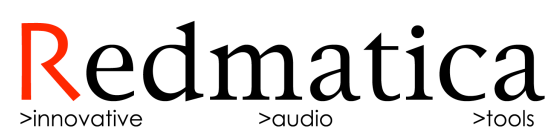

© 2004-2007 Redmatica Srl. All rights reserved. Under copyright laws, this guide may not be copied, in whole or in part, without the written consent of Redmatica. Your rights to the software are governed by the accompanying software license agreement. The Redmatica logo is a trademark of Redmatica Srl, registered in Italy and other countries. Use of the Redmatica logo for commercial purposes without the prior written consent of Redmatica Srl may constitute trademark infringement and unfair competition in violation of these laws. Every effort has been made to ensure that the information in this guide is accurate. Redmatica is not responsible for printing or clerical errors.

Redmatica Srl Piazzale R.Finzi N.2 42015 Correggio (RE) **ITALY** [www.redmatica.com](http://www.redmatica.com)

EXS24, EXS24mkII, EXSP24, Logic, Logic Pro, Logic 8, Logic Express, Ultrabeat, GarageBand are registered trademarks of Apple. Other company and product names mentioned herein are trademarks of their respective companies. Mention of third-party products is for informational purposes only and constitutes neither an endorsement nor a recommendation. Redmatica assumes no responsibility with regard to the performance or use of these products.

Rev 1-A15 10/2007

### **[Welcome to Keymap One 1.5](#page-12-0) 13**

### **[Keymap One 1.5 features overview](#page-12-1) 13**

[Integration with Logic 8](#page-12-2) 13

[Drag and Drop support for Zones and Groups from the Logic 8 internal EXS24 editor](#page-12-3) 13

[Virtual MIDI input to Keymap One](#page-12-4) 13

[MIDI and Audio Smart Switches](#page-12-5) 13

[Support for GarageBand, Ultrabeat formats](#page-13-0) 14

[Support for EXS24-Monolithic format](#page-13-1) 14

[Keymap One Organizer](#page-13-2) 14

[Drag and drop sample export from Keymap One](#page-13-3) 14

[Tuning Fork](#page-13-4) 14

[Extended contextual menus](#page-13-5) 14

[Expanded Resources window with integrated Sample and Loop editors](#page-13-6) 14

["In context" sample replace](#page-13-7) 14

[Remap by note and velocity](#page-14-0) 15

[Key commands reorganization](#page-14-1) 15

Advanced rename with preview and more flexible parameters for 15

[Additional functions for the Magic Pad15](#page-14-2)

[Drag and drop support to single note, multiple velocities](#page-14-3) 15

[SD2 Read sample support](#page-14-4) 15

[New Zone swap along velocity commands](#page-14-5) 15

[Zoom freeze](#page-15-0) 16

[Sliders reset](#page-15-1) 16

[Extended support for analyzing root notes in sample names](#page-15-2) 16

[New close project command](#page-15-3) 16

[Tooltips disable](#page-15-4) 16

[Default PreStart and PostEnd space when splitting samples](#page-15-5) 16

[Sort zones by name](#page-16-0) 17

[New "Select all zones in current note range" command](#page-16-1) 17

[Extended selection modes from MIDI/Virtual keyboard](#page-16-2) 17

[Optional selection sync between instrument editor and resources window](#page-17-0) 18

[Region selection keycommands](#page-18-0) 19

[Key commands export now embeds font](#page-18-1) 19

[Extended key commands and key navigation system](#page-18-2) 19

[Improved layer support for EXS format](#page-18-3) 19

[Increment/decrement controls for most parameters](#page-18-4) 19

[Zone toggle loop function](#page-18-5) 19

[Pivot remapping functions](#page-18-6) 19

[Search for missing samples function](#page-18-7) 19

[New set from cursor functions in sample editor](#page-19-0) 20

[Reorganized preferences panel with default values](#page-19-1) 20

[New intersect all groups to all zones command20](#page-19-2)

[Redesigned layout functions](#page-19-3) 20

[Relink to Renamed Samples \(RRS\)](#page-19-4) 20

[New sample Slice cursors](#page-19-5) 20

### **[Integration with Logic 8](#page-20-0) 21**

[How it works](#page-20-1) 21

The Keymap One  $\leftrightarrow$  [EXS24 Editing Session](#page-22-0) 23

[Differences](#page-22-1) 23

[How to register a specific version of Keymap One as external EXS editor in Logic](#page-23-0) 24

[How to keep track of all instruments sent from the Logic/EXS24 side](#page-24-0) 25

[Things to keep in mind](#page-24-1) 25

#### **[Drag and Drop support for Zones and Groups from the Logic 8 internal](#page-25-0)  [EXS24 editor](#page-25-0) 26**

[How to drag and drop Zones from the EXS24 internal editor](#page-25-1) 26

[How to drag and drop Groups from the EXS24 internal editor](#page-26-0) 27

[Not all Group settings are transferred using drag and drop](#page-26-1) 27

[A useful trick: how to drag and drop audio regions from the Logic arrange window to](#page-26-2)  [Keymap One](#page-26-2) 27

#### **[Virtual MIDI input to Keymap One](#page-29-0) 30**

**[Smart Switches](#page-29-1) 30**

[Smart Switches settings](#page-30-0) 31

[Example #1: Keymap One between the MIDI Controller and the Host application \(Logic\)](#page-33-0) 34

[Example #2: Keymap One after the Host application \(Logic\)](#page-34-0) 35

[Example #3: Keymap One in parallel to the Host application \(Logic\)](#page-35-0) 36

[How to configure Logic in order to receive MIDI data from the Keymap One Thru port only](#page-36-0) [37](#page-36-0)

### **[Support for GarageBand and Ultrabeat formats](#page-37-0) 38**

[Garageband format](#page-37-1) 38

[Ultrabeat format \(.ubs\)](#page-38-0) 39

### **[Support for the EXS24-Monolithic format](#page-39-0) 40**

#### **[Keymap One Organizer](#page-40-0) 41**

#### **[Drag and drop sample export from Keymap One](#page-41-0) 42**

[Mapping and loop data in the exported sample files](#page-41-1) 42

[Dragging to other applications](#page-42-0) 43

[A useful trick: how to drag and drop processed samples from Keymap One to Logic 8](#page-42-1) [43](#page-42-1)

[Exporting samples by drag and drop doesn't affect the Keymap One instrument](#page-42-2) 43

[How to drag and drop from the Instrument Editor](#page-42-3) 43

[How to drag and drop from the Resources Window](#page-42-4) 43

### **[Tuning Fork](#page-43-0) 44**

#### **[Extended contextual menus](#page-43-1) 44**

**[Extended Resources Window with integrated Sample and Loop editors](#page-44-0) [45](#page-44-0)**

**["In context" sample replace](#page-45-0) 46**

**[Remap by note and velocity](#page-46-0) 47**

**[New group creation commands](#page-46-1) 47**

**[Key Commands reorganization](#page-46-2) 47**

**[Increment/decrement loop end commands](#page-46-3) 47**

**Advanced rename with preview 48**

**[Additional functions for the Magic Pad](#page-47-0) 48**

**[Drag and drop support to single note, multiple velocities](#page-48-0) 49**

**[New zone "swap along velocity" commands](#page-49-0) 50**

**[SD2 Read support](#page-49-1) 50**

**[Zoom freeze](#page-49-2) 50**

**[Parameter Sliders reset](#page-49-3) 50**

**[Extended support for root notes in sample names](#page-49-4) 50**

**[New close project command](#page-50-0) 51**

**[Tooltips disable](#page-50-1) 51**

**[Default extra space when creating regions](#page-50-2) 51**

**[Drag and drop zone copy in matrix](#page-50-3) 51**

**[Automatic playback restart when browsing zones and regions](#page-51-0) 52**

**[Sort zones by name](#page-51-1) 52**

**[Reset sample start/end command](#page-51-2) 52**

**[Improved editing of samples with blended cuts](#page-51-3) 52**

**[New sample Slice cursors](#page-52-0) 53**

**[Extended selection modes from MIDI/Virtual keyboard](#page-53-0) 54**

**[Group assign in resources window](#page-54-0) 55**

**[Grey out already used samples in open panels](#page-54-1) 55**

**[MIDI Input preprocessing](#page-54-2) 55**

**[MIDI Controllers learn](#page-55-0) 56**

**[Instrument and layer name visualization in matrix](#page-55-1) 56**

**[Improved sequential mapping in matrix](#page-56-0) 57**

**[Group range visualization in matrix](#page-56-1) 57**

**[Dynamic crossfade controller visualization in matrix](#page-57-0) 58**

**[Dynamically switchable editor layouts](#page-57-1) 58**

**[Optional selection link between instrument editor and resources](#page-58-0)  [window](#page-58-0) 59**

**[Region selection key commands](#page-58-1) 59**

**[Improved layer support in the EXS format](#page-58-2) 59**

**[Increment/Decrement controls for all parameters](#page-58-3) 59**

**[Zone toggle loop function](#page-59-0) 60**

**[Redesigned layout functionality](#page-59-1) 60 [QsPerc renamed to Smoothing](#page-59-2) 60 [New "Set … to cursor" commands in sample editor](#page-59-3) 60 [New Select all zones in current note range command](#page-59-4) 60 [Pivot remapping functions](#page-60-0) 61 [Search for missing samples command](#page-61-0) 62 [Reorganized preferences panel with default values](#page-61-1) 62 [New intersect all groups to all zones command](#page-61-2) 62 [Relink to Renamed Samples \(RRS\)](#page-62-0) 63**

# <span id="page-12-0"></span>**Welcome to Keymap One 1.5**

**This addendum describes features introduced with the version 1.5 which are not covered in the Keymap One user's guide. The descriptions in this addendum supersede the information described in the user's guide.**

# <span id="page-12-1"></span>**Keymap One 1.5 features overview**

### <span id="page-12-2"></span>**Integration with Logic 8**

Keymap One integrates with Logic 8 so that you can use it as an additional editor for your EXS24 instruments from within the Logic 8 environment without having to load/save files and refresh menus. With this feature, the combination of Logic and Keymap One offers the most sophisticated sampling environment ever.

### <span id="page-12-3"></span>**Drag and Drop support for Zones and Groups from the Logic 8 internal EXS24 editor**

You can drag and drop zones and groups from the new internal EXS24 editor in Logic 8 to Keymap One. This is also useful for bringing audio regions from the Logic arrange view to Keymap One.

### <span id="page-12-4"></span>**Virtual MIDI input to Keymap One**

Keymap One now includes a virtual MIDI input. This makes it possible to drive Keymap One from a sequencer, and hear the sampler instruments in the context of a song while you are editing them. Keymap One can now also play when in the background, and offers a virtual MIDI thru connection with extended configurability in order to offer the most flexing integration in your workflow.

### <span id="page-12-5"></span>**MIDI and Audio Smart Switches**

In order to provide the most flexible Keymap One integration to your Audio/MIDI setup, there are now four automatic switches (called **Smart Switches**) that govern the flow of MIDI events between the various Keymap One MIDI ports, as well as control the Keymap One audio outs. These switches can be configured via the preferences to automatically turn on or off depending on the status of the application (active, in background, etc), so that you can have Keymap One perform exactly in the way you want it to.

### <span id="page-13-0"></span>**Support for GarageBand, Ultrabeat formats**

Keymap One now loads and saves instruments also in GarageBand format, and Ultrabeat sample format (.ubs).

### <span id="page-13-1"></span>**Support for EXS24-Monolithic format**

Keymap One now loads and saves instruments in a special EXS24-Monolithic format, in which all the samples are stored inside the .exs instrument file.

### <span id="page-13-2"></span>**Keymap One Organizer**

A new window lets you switch between projects, and select which one should respond to the incoming MIDI stream.

### <span id="page-13-3"></span>**Drag and drop sample export from Keymap One**

You can now drag and drop edited samples from the instrument editor or the resources window directly to the finder.

### <span id="page-13-4"></span>**Tuning Fork**

Keymap One now offers a pure sine wave generator that gives you both acoustic and visual feedback for your tuning settings.

### <span id="page-13-5"></span>**Extended contextual menus**

All the contextual menus have been revised and expanded

#### <span id="page-13-6"></span>**Expanded Resources window with integrated Sample and Loop editors**

The resources window now offer fully resizable integrated sample and loop editors, so that you can perform many tasks while remaining in one single window.

### <span id="page-13-7"></span>**"In context" sample replace**

The new "in context"sample replace function means that when you replace a sample, you can keep playing the instrument from MIDI and preview the selected sample from the open panel directly in the context of the instrument (with volume, pan, tuning, looping, etc) before actually replacing it.

### <span id="page-14-0"></span>**Remap by note and velocity**

A new function lets you remap multiple zones over notes and velocity, in a single go.

### **New group creation commands**

New group creation commands allow you to assign a new group to a set of selected zones, create and assign individual groups for each selected zone, or create and assign a group to a whole layer.

### <span id="page-14-1"></span>**Key commands reorganization**

The key commands have been reorganized and streamlined. All functions are now available also as key commands, and the key commands are global so that you can, for example, use zone key commands also while editing a sample. All menus, including the contextual menus, show the equivalent key commands.

### **Add/subtract one sample from loop end command**

Two new commands let you add or subtract one sample from the loop end, which can help you fix instruments converted from other formats.

### <span id="page-14-2"></span>**Additional functions for the Magic Pad**

The Magic Pad functions have been extended through the use of key modifiers, and multiple samples can now be dropped to create multi-velocity mappings and more.

### <span id="page-14-3"></span>**Drag and drop support to single note, multiple velocities**

Similarly to what is now available for the Magic Pad , the matrix now also allows dropping multiple samples to a single note, in order to create a multi-velocity mapping.

### <span id="page-14-4"></span>**SD2 Read sample support**

Keymap One now supports the SD2 sample format.

### <span id="page-14-5"></span>**New Zone swap along velocity commands**

Two new functions let you swap zones along the velocity axis in the instrument matrix, making it easier to sort samples by velocity manually.

### <span id="page-15-0"></span>**Zoom freeze**

In the sample editors it is now possible to freeze (render to disk) the horizontal zoom and relative position from the sample start. This makes it easy to inspect the same portion of a sample across multiple samples.

#### <span id="page-15-1"></span>**Sliders reset**

Sliders can now be reset to their default values by holding the alt key modifier while double clicking on them.

### <span id="page-15-2"></span>**Extended support for analyzing root notes in sample names**

The support for analyzing and reading root note names embedded in sample names has been improved.

#### <span id="page-15-3"></span>**New close project command**

A new command lets you close the entire project in one single go.

### <span id="page-15-4"></span>**Tooltips disable**

You can now disable tooltips.

### <span id="page-15-5"></span>**Default PreStart and PostEnd space when splitting samples**

When cutting sample regions, you can now add a default extra space (in other words, an amount of silence) automatically to the beginning and/or to the end of the region, so you have some room to tweak your samples (attack, etc) after the split.

#### **Drag and drop zone copy in matrix**

You can now copy zones simply by dragging them in the instrument matrix while holding a key modifier.

#### **Automatic playback restart when browsing zones and regions**

When you browse zones or sample regions and you have playback active, Keymap One will automatically restart playback so that you can listen to the samples simply by moving the cursor keys.

### <span id="page-16-0"></span>**Sort zones by name**

A new function lets you sort zones (over the velocity or over the note ranges) by name in both ascending or descending order, so that if you want to remap zones in the matrix, you can simply assign the proper names/numbers, and sort them.

### <span id="page-16-1"></span>**New "Select all zones in current note range" command**

This command selects every zone within the current note range.

### **Commands improved to handle multiple zones at once**

Even more zone commands have been extended to support multiple zones at once.

### **Reset sample start/end command**

This convenient new command lets you set the start and the end of your zone to the start/end of the sample.

### **Improved editing of samples with blended cuts**

When cutting/deleting/pasting samples, Keymap One can automatically set a desired crossfade length and shape in order to smooth the edit. You can see the crossfade by enabling slice view in the Sample Editor. A new **Blend** menu command let you add/change a crossfade to a split. This crossfade has an arbitrary length crossfade and can be multiple shapes.

### <span id="page-16-2"></span>**Extended selection modes from MIDI/Virtual keyboard**

Keymap One now offers three distinct selection modes in its instrument editors, which lets you set how Keymap One reacts to incoming notes from either your active MIDI Ports or from the Virtual Keyboard. The incoming MIDI notes can select the currently playing zone in the current layer, select the currently played zone(s) in all the layers, toggle the selection, or be ignored.

### **Group assign in resources window**

It is now possible to assign a group to zones directly from the resources window.

#### **Gray out already used samples in open panels**

When adding/replacing/searching samples you can now gray out samples already used in your project.

### **MIDI Input preprocessing**

A new preference setting lets you pre-process incoming MIDI notes in order to replace the velocity with the current value of a MIDI controller. This is useful for precise editing using a MIDI controller such as a knob or pedal instead of using the actual velocity.

### **MIDI Controllers learn**

All pop-up menus that let you select a MIDI controller have a MIDI learn feature now.

### **Instrument and layer name visualization in matrix**

The currently selected layer is now displayed in the matrix. Similarly , the currently selected instrument is displayed in the setup matrix, together with any transpose or velocity offset you might have set.

### **Improved sequential mapping in matrix**

When sequentially mapping samples in the instrument matrix you can now set a starting note and the width of each created note.

### **Group range visualization in matrix**

It is now possible to graphically visualize the range of groups in the zone matrix superimposed with the zones, which offers you a clear graphic display of the zones/groups relationships.

### **Dynamic crossfade controller visualization in matrix**

When using a dynamic crossfade MIDI controller instead of velocity (example: the modulation wheel), it is now possible to visualize in realtime the controller value directly in the matrix. This allows for very simple and intuitive editing.

### **Dynamically switchable editor layouts**

It is now possible to switch across the various layouts (compact, normal, wide) for the instrument and setup editors at any time.

### <span id="page-17-0"></span>**Optional selection sync between instrument editor and resources window**

You now have the option to synchronize the selection between the instrument editor and the resources window, so that it's easier to jump between the two windows.

### <span id="page-18-0"></span>**Region selection keycommands**

Two new menu commands (and key commands) let you select the next or previous sample region. e files.

### <span id="page-18-1"></span>**Key commands export now embeds font**

When exporting key commands, the clipboard now also contains font specification so that when you paste the text, it's already formatted correctly.

### <span id="page-18-2"></span>**Extended key commands and key navigation system**

### <span id="page-18-3"></span>**Improved layer support for EXS format**

Keymap One layers are now saved in a more robust way in EXS format instruments.

### <span id="page-18-4"></span>**Increment/decrement controls for most parameters**

Most of the parameter boxes in Keymap One now supports incrementing or decrementing the value using the up/down cursor keys, and mouse dragging. You can now select a parameter, hold down the alternate key modifier and drag the mouse to set the desired value. A double click while holding the alt key resets the parameter to its default value.

### <span id="page-18-5"></span>**Zone toggle loop function**

A new command lets you enable/disable the loop function for multiple zones.

### <span id="page-18-6"></span>**Pivot remapping functions**

You can now pivot the selected zone over the note and velocity axis so that a multiple note mapping becomes a multi velocity mapping and vice-versa. The operation can also be performed for complete layers.

### <span id="page-18-7"></span>**Search for missing samples function**

You can now search for missing samples in your projects at any time, not just load time. This gives you the opportunity to update your LiveDB sample search paths, and search again for samples using the new search paths without having to reload the instrument.

### <span id="page-19-0"></span>**New set from cursor functions in sample editor**

New commands let you set various sample position cursor (start, end, loop, etc), to the current sample cursor position.

### <span id="page-19-1"></span>**Reorganized preferences panel with default values**

The preferences panel now enables you to set the default values for certain parameters when creating new projects.

### <span id="page-19-2"></span>**New intersect all groups to all zones command**

You can now intersect all zone ranges (notes, velocity) with their groups in order to streamline your projects. This is a useful way to get much better zones/layer layouts with instruments converted from other formats in which the zones take the whole velocity range, but the group limits that range to a very small section. .

### <span id="page-19-3"></span>**Redesigned layout functions**

The various editor windows sizes, positions, zoom levels, etc, are now saved globally, not just for each project. This means that once you find a comfortable layout on your screen, all projects will open with that layout.

### <span id="page-19-4"></span>**Relink to Renamed Samples (RRS)**

The LiveDB sample search engine in Keymap One can now also search and relink samples that have been renamed outside of Keymap One, either manually or by using 3rd party utilities.

### <span id="page-19-5"></span>**New sample Slice cursors**

The full Sample Editor now shows 3 new cursors for each slice, allowing you to move the slice point and shift the slice content.

… and many other improvements.

# <span id="page-20-0"></span>**Integration with Logic 8**

You can now use Keymap One 1.5 as an additional editor for your EXS24 instruments from within Logic 8 without having to load/save files and refresh instrument menus. With this feature, the combination of Logic and Keymap One offers a very sophisticated sampling environment.

### <span id="page-20-1"></span>**How it works**

In Logic 8, there's a new **Open in external editor** entry in the EXS24 Options menu. The very first time you use this menu you will be asked which editor you would like to use;set this to the Keymap One 1.5 application. After you perform this setup, the menu entry reads **Open in Keymap One**. At this point you can send instruments loaded into an instance of EXS24 to Keymap One at any time simply using the **Open in Keymap One** menu command.

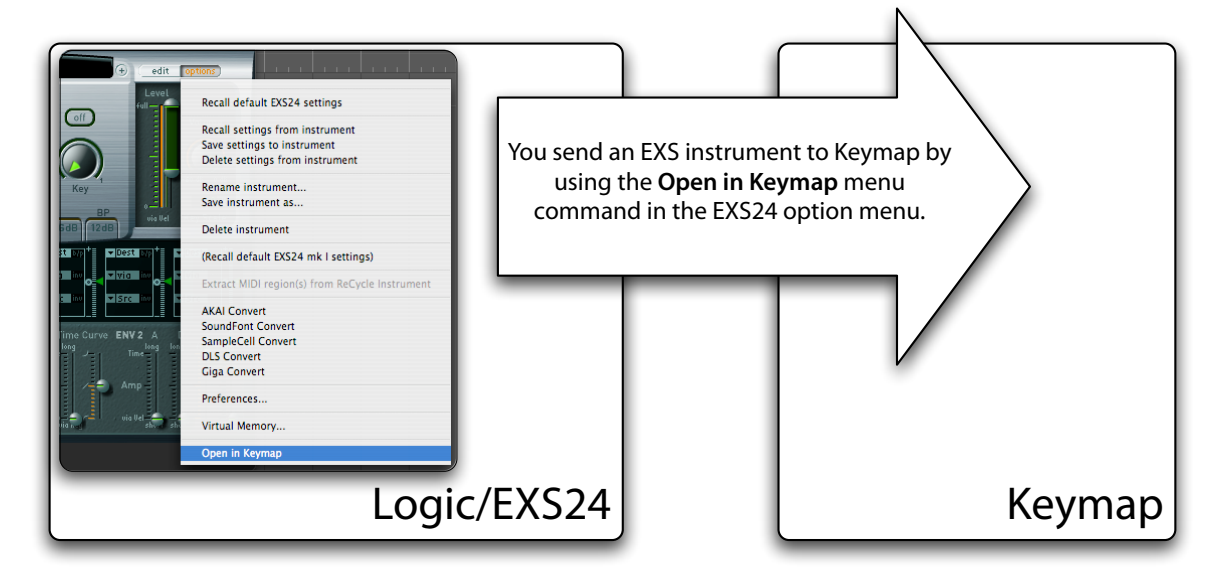

Once the instrument is sent to Keymap One, you can edit it using the full Keymap One arsenal of tools, while the EXS24 still keeps playing the original copy in Logic. Every time you want to update Logic and the EXS24 with the edited instrument from Keymap One, use the **Send back to Logic** menu command in Keymap One , or press the ➡**EXS24** button which appears in all Keymap One editor windows.

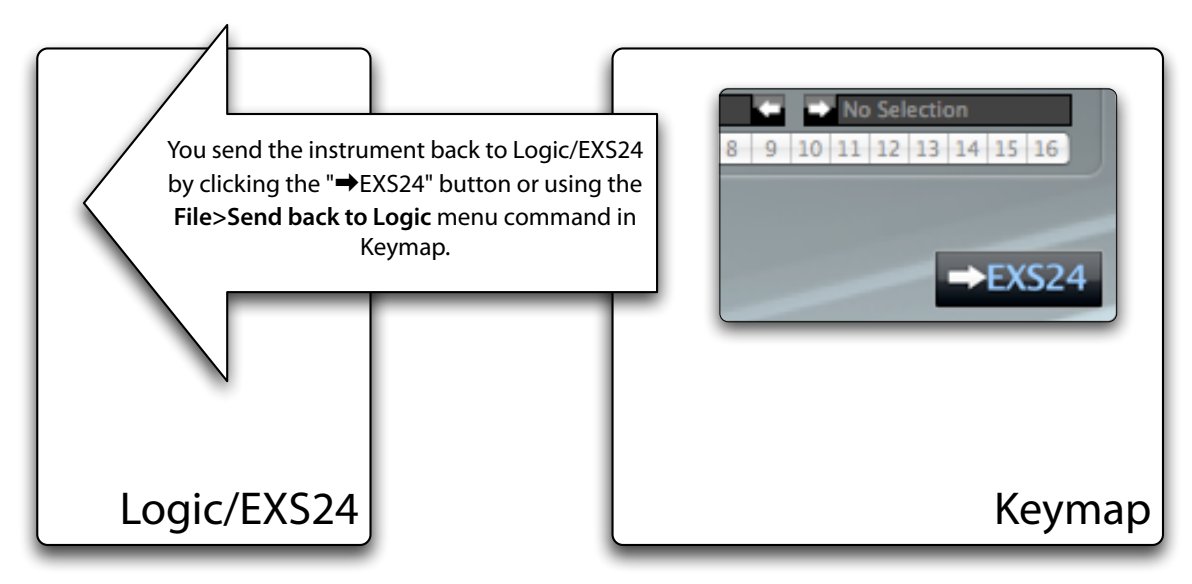

The EXS24 synchronizes its instrument with the one from Keymap One, and you can continue editing in Keymap One, or use the internal EXS editor to further tweak the instrument. At any time you can synchronize the Keymap One instrument with the one from EXS24 by using the **Open in Keymap One** menu command (which you can actually think of as **Send to Keymap One**) for the desired instrument.

You do not actually need to continuously send the instrument back and forth between the EXS24 and Keymap One. You can send the instrument to Keymap One just once, and then send it back to the EXS24 every time you want to synchronize it with the Keymap One edits.

At all times Logic keeps playing a local copy of the instrument inside the EXS24, so it's up to the user to ping-pong between the EXS24 (including its new integrated mapping editor) and Keymap One by sending updates from one side to the other. This system lets you combine the editing capabilities of the EXS24, the new EXS24 internal editor and Keymap One.

Another important thing to keep in mind is that all instrument transfers from Logic to Keymap One (**Open in Keymap One** ) are initiated by Logic. Keymap One can't"request" an instrument. Similarly, instrument transfers from Keymap One to Logic (**Send back to Logic**) are initiated by Keymap One, as Logic also can't request an instrument from Keymap One.

### <span id="page-22-0"></span>**The Keymap One** 㲗 **EXS24 Editing Session**

The link between Logic and Keymap One keeps going for as long as both applications are open. This is defined as an "**editing session**". If you close Logic while a Logic-originated instrument is open in Keymap One, you will stop the editing session and lose the capability to send it back. Similarly, if you close Keymap One without sending the instrument back to Logic first, you will lose all edits you made for that instrument in Keymap One.

Both the EXS24 and Keymap One can handle and manage several different instruments at once. You do not need to do anything special about this: if you send an instrument named "DrumKit1"from EXS24 to Keymap One, you can send it back anytime during the course of that editing session, with no need for the EXS24 plugin to be open for that specific instrument, or for a specific Logic track to be selected.

### <span id="page-22-1"></span>**Differences**

A good way to view this integration is to think of Keymap One as an additional editor for your Logicoriginated instruments. While nothing changes if you use Keymap One with instruments opened from within Keymap One's own **Open** menu command, a few things in Keymap One actually do change in behavior when you edit instruments received (originated) from Logic 8/EXS24. These are the main differences:

#### **No save allowed from Keymap One, Save menu becomes Send back to Logic**

All instruments in Keymap One that were received from Logic/EXS24 in an editing session using the integration mechanism can only be saved to disk by Logic/EXS24. For this reason, when editing a Logicoriginated instruments the **Save** menu becomes **Send back to Logic**, and you have to send back the instrument from Keymap One to the EXS24, then save it in the EXS24.

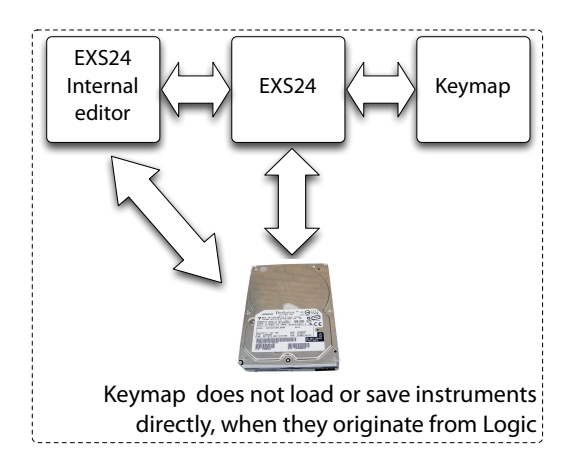

#### **Save As… becomes Convert to Keymap One project**

The **Save As…** menu command is not available, and there is a new **Convert to Keymap One project** menu command instead. With this command you can convert an instrument originally sent from Logic/ EXS24 to a full Keymap One project. Once an instrument is a Keymap One project, you can then save it wherever you want from Keymap One, as the Save menus will become available again. Note that this command breaks the link between the EXS24 and Keymap One for that specific instrument; if you send it again from Logic to Keymap One, Keymap One will open a new instance.

#### **EXS24 Samples for Logic-originated instruments can't be moved**

The **Move samples** command is disabled in Keymap One for instruments received from the Logic side. You can however still add new samples to instruments and remove zones (and samples) from the instrument.

#### **"Open recent" not active**

Since instruments originated from Logic/EXS24 are not technically Keymap One documents, they are not listed in the **Open Recent** menu in Keymap One.

### <span id="page-23-0"></span>**How to register a specific version of Keymap One as external EXS editor in Logic**

At any time, you can reassign the **Open in Keymap One** menu to a different Keymap One application than the current one (possibly a different version), by holding down the option key and opening the **Options** menu in the EXS24. The **Open in Keymap One** menu entry will be shown as **Choose external Instrument editor**, and it will let you choose a new/different Keymap One application.

An alternative and simpler way to register Keymap One with Logic, is by using the **Utilities>Register Keymap One as EXS24 editor in Logic** menu command in Keymap One, but this can't be done while Logic is running.

**It's very important to remember that if you move the Keymap One application after registering it with**  Logic, you will have to register it again as the path to the application has changed and Logic might not **find Keymap One at the previously registered location on your disk.**

### <span id="page-24-0"></span>**How to keep track of all instruments sent from the Logic/EXS24 side**

Keymap One takes care of tracking all the instruments sent from Logic during an editing session, in the new Keymap One Organizer window. Please see the Keymap One Organizer section in this addendum for more details.

### <span id="page-24-1"></span>**Things to keep in mind**

#### **Unsupported EXS24 synthesis parameters**

Keymap One is not a clone of the EXS24, and parts of the EXS24 synthesis engine are not available in Keymap One. So while all the unsupported EXS24 parameters are preserved when you send instruments back and forth, they might sound different because of the use of an EXS24 filter, or of an unsupported modulation matrix routing.

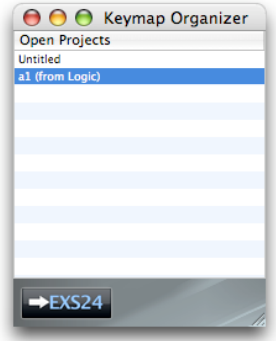

#### **The No instrument or "---" instrument in Logic is empty**

Many times you might want to create new instruments from scratch starting from Keymap One, still using the Logic integration. In this case you have to remember that in the EXS24, the default **No instrument**, also shown as **---**, is **not** an instrument, and so you won't be able to send it to Keymap One using the **Open in Keymap One** EXS24 menu command to start editing.

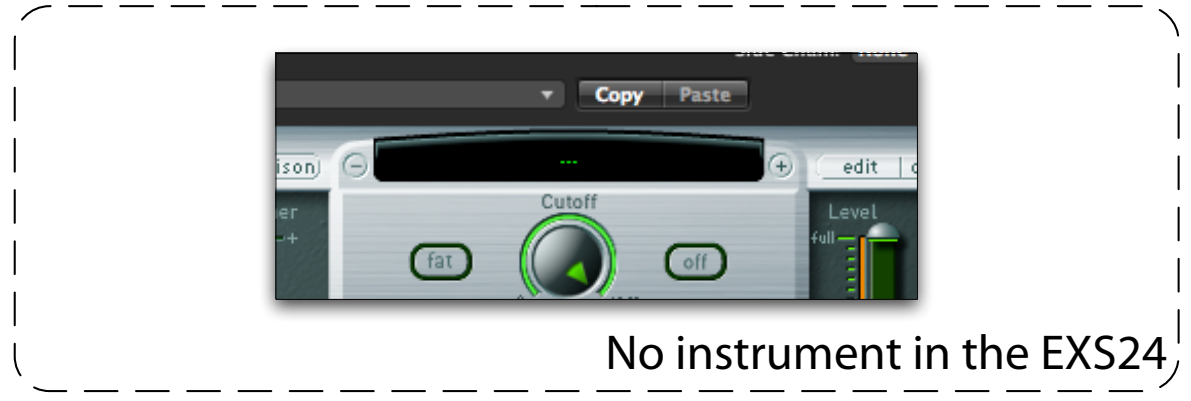

You should instead create an empty instrument in your sampler instrument folder, and use that as a starting point. In that way you can load the empty instrument and send it to Keymap One from the EXS24.

# <span id="page-25-0"></span>**Drag and Drop support for Zones and Groups from the Logic 8 internal EXS24 editor**

As an additional integration feature, you can now drag and drop Zones and Groups from the new internal EXS24 editor in Logic 8, into Keymap One 1.5. This is very useful for quickly bringing samples from one instrument open in Logic 8 to a project open in Keymap One.

### <span id="page-25-1"></span>**How to drag and drop Zones from the EXS24 internal editor**

If you want to drag and drop zones from the EXS24 internal editor to Keymap One, you first have to select the zones in the internal EXS24 editor table view, then drag them with the mouse into the matrix of the Keymap One Instrument editor.

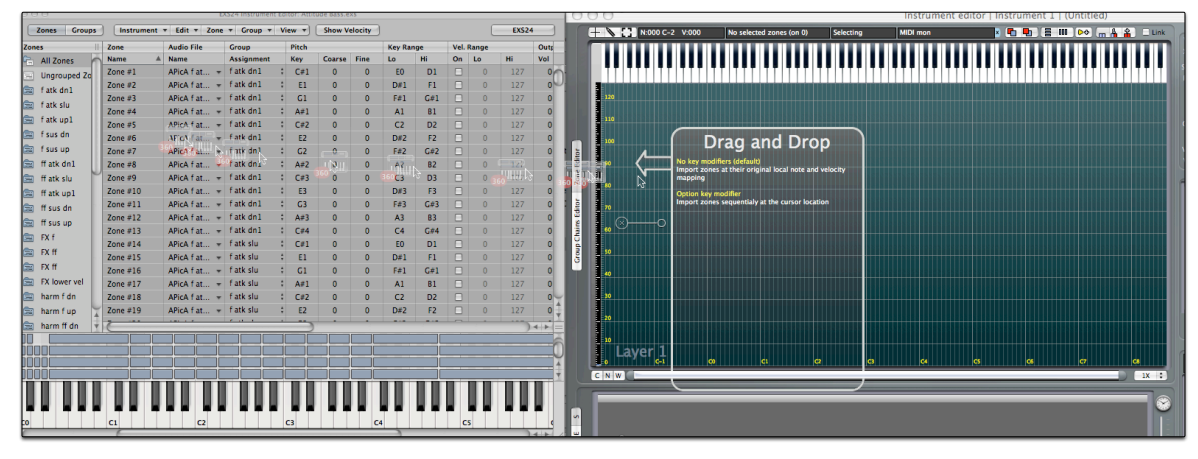

If you do not hold any key modifier, the zones will be created in Keymap One at the same exact mapping position (low note, high note, velocity range, root note, etc) as in the originating EXS24 instrument. If you instead press and hold the **option key modifier**, the zones will be created sequentially in the Keymap One instrument matrix. When you drag zones which have been assigned to a group, Keymap One creates and assigns the groups for you, but the groups settings are left at default values. This happens because you can't drag both the zones and the groups at the same time from the EXS24 editor, and so when you drag the zones, Keymap One knows that the zones are assigned to groups, but can't"see"the group settings. If you later drag and the drop the groups from the EXS24 editor, Keymap One recognizes that these are the groups for the zones you dragged earlier, and instead of creating new groups, will fill the existing groups in Keymap One with the proper settings, taken from the dragged groups.

In any case, the zones are always created in new layers,at least one for each group, and you can always merge or move zones and layers later using the Keymap One commands and functions.

Note that the zones and groups you create in Keymap One in this way are distinct and independent from the zones and groups in the EXS24 editor, i.e. editing a group in Keymap One will not change it in the EXS24 editor directly.

### <span id="page-26-0"></span>**How to drag and drop Groups from the EXS24 internal editor**

If you want to drag and drop groups from the EXS24 internal editor to Keymap One, you first have to select the groups in the internal EXS24 editor table view, then drag them with the mouse into the Keymap One Instrument Editor Matrix. If there are no existing groups with the same name, Keymap One will add the groups to the instrument. In the case that groups with the same names already exist in the instrument, then Keymap One will simply replace the parameters in those groups, without creating duplicates.

### <span id="page-26-1"></span>**Not all Group settings are transferred using drag and drop**

As of Logic version 8.0.0, the internal EXS24 editor does not export all data for its groups when you use drag and drop. The **Select Group By** settings , in particular, are not transferred, and you might have to set them manually in Keymap One if you want to replicate the groups exactly.

### <span id="page-26-2"></span>**A useful trick: how to drag and drop audio regions from the Logic arrange window to Keymap One**

As of Logic version 8.0.0, you can't directly drag and drop audio regions from the Logic arrange window to Keymap One. Using the drag and drop feature from the EXS24 internal editor, and the fact that you can drag from arrange to the EXS24 internal editor, you can however do it anyway. As first thing, you should create an empty EXS24 instrument, that you will use as a "scratchpad"for the audio regions. Every time you want to drag and drop an arrange audio region to Keymap One, you first should drag and drop it to the internal EXS24 editor, and then drag and drop it from the internal EXS24 editor into Keymap One. In this process, no new audio files will be created, and Keymap One will reference the same audio file as Logic, so you should be careful not to delete, replace or modify it from Logic 8 or you will change the audio data in Keymap One too. There is no problem in editing in Keymap One, as all the edits are completely non-destructive, and the audio data is never changed.

At any time you can create new independent samples from Keymap One by saving the instrument in EXS24 format, and forcing the creation of a new set of samples from the save panel. Alternatively, if you just want to process the audio region in Keymap One, and then bring it back to the Logic 8 arrange window, you can also export zones by drag and drop to a Finder folder (see later in the manual for how this is done), and then drag and drop these new files into Logic 8.

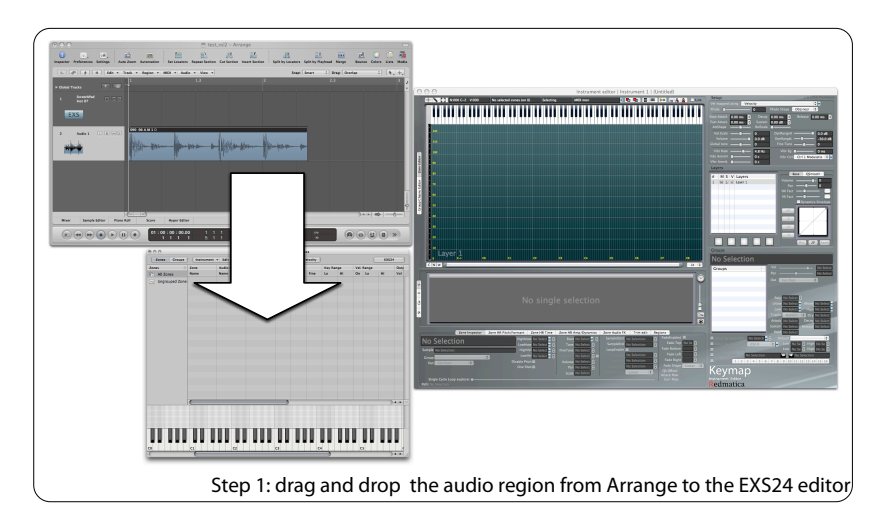

To recap, the first step is to drag and drop the audio regions from the arrange window to the internal EXS24 editor.

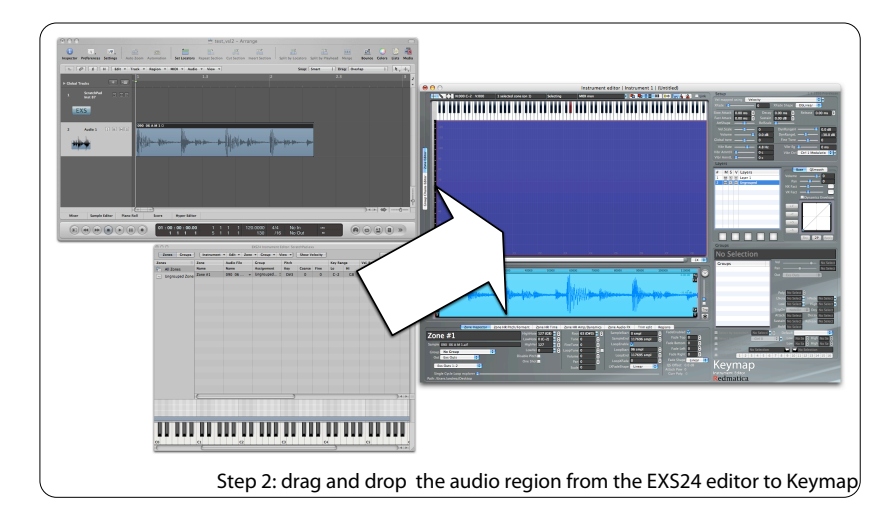

The second step is to drag and drop the audio regions from the the internal EXS24 editor to Keymap One .

You can use this drag and drop mechanism both for normal Keymap One projects, and for when you send instruments from the EXS24 using the "Open in Keymap One" menu command.

## <span id="page-29-0"></span>**Virtual MIDI input to Keymap One**

Keymap One now offers a virtual **MIDI Input** which allows you to drive it directly from a sequencer track . With this feature it becomes possible to hear instruments in the context of a song while you edit them. This is especially valuable now that Keymap One can play also when in the background. This new release also adds a virtual **MIDI Thru** connection so that you can now put Keymap One between a MIDI controller and Logic.

Note that this feature has **not** been designed to make Keymap One a true virtual instrument. Keymap One's performance goal is still "one man playing it live". There are many factors that go into optimizing an application to be a virtual instrument, which we have not done. For example, having two realtime applications running at the same time, can result in scheduling conflicts , performance degrade in both the Keymap One and Host applications, and so on .

To avoid possible confusion arising from the new Keymap One MIDI capabilities, the **MIDI In** preference previously available in the preferences window has been renamed to **Listen to MIDI Device**.

### <span id="page-29-1"></span>**Smart Switches**

In order to better integrate with your other Audio/MIDI applications, Keymap One now offers in its preferences panel four automatic switches (Smart Switches) , each controlling the four main I/O junctures of Keymap One: MIDI In, MIDI Thru, **Listen to MIDI Device** and Audio Out.

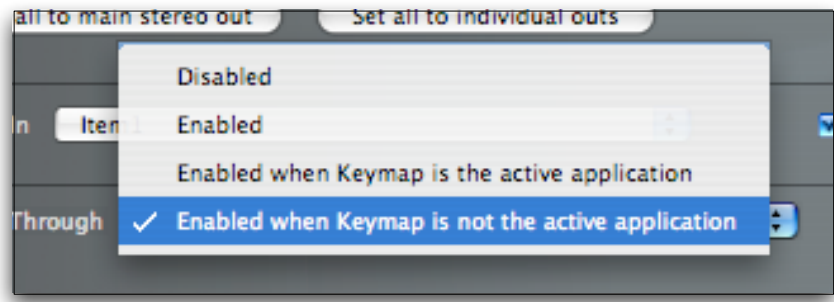

Each switch can be independently configured to turn on and off the associated port, depending on the active status of the Keymap One application. The Smart Switches can also be configured to be always active, or always disabled. In this way you can configure Keymap One to always mute when in background, or to listen to MIDI in only in background, etc..

### <span id="page-30-0"></span>**Smart Switches settings**

Each switch commands the flow of MIDI or Audio events in specific points, as seen in the following diagram:

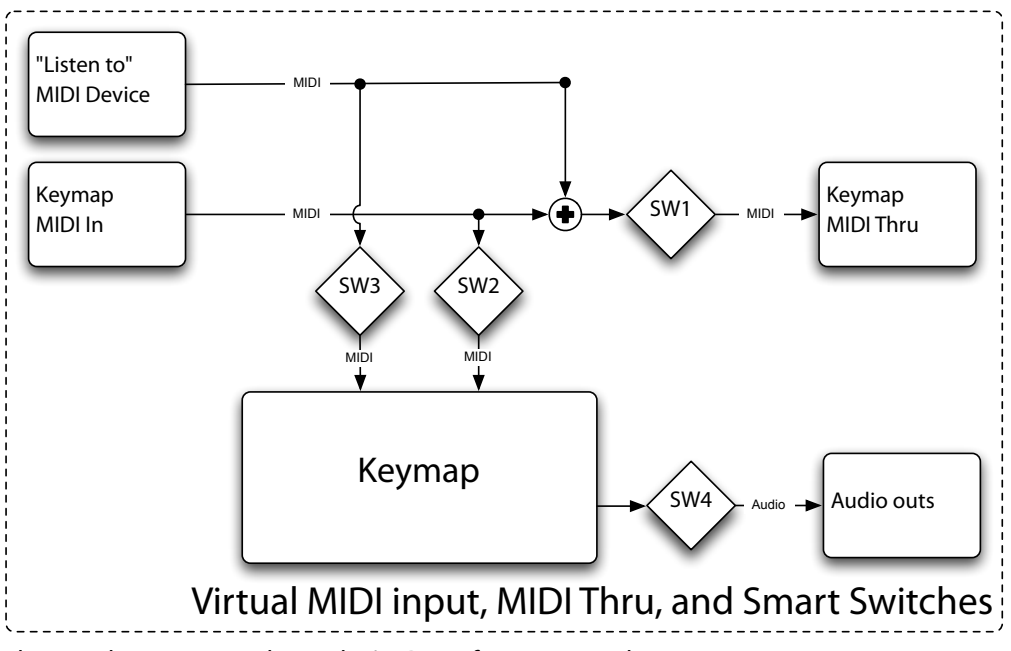

The switches are set in the Audio/MIDI preferences panel

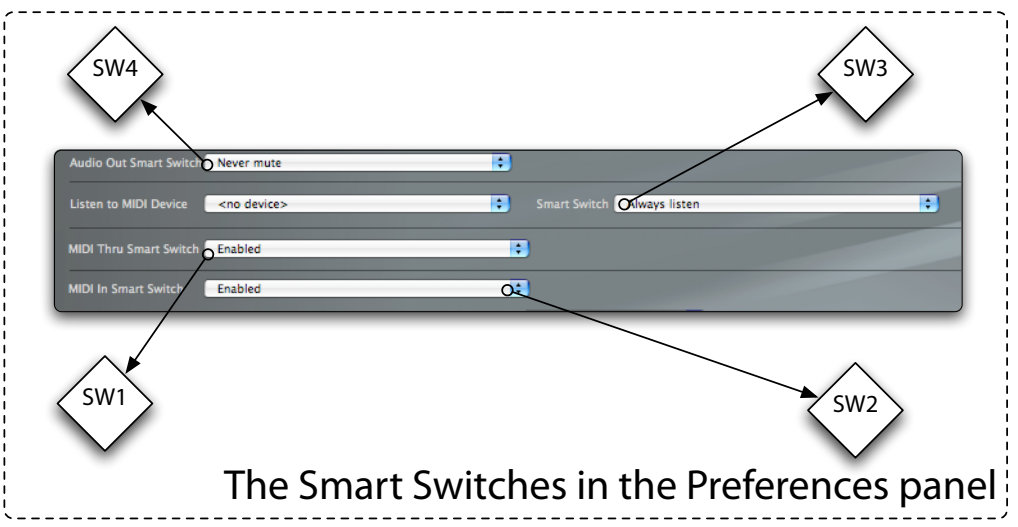

Each switch can be individually set at four different settings:

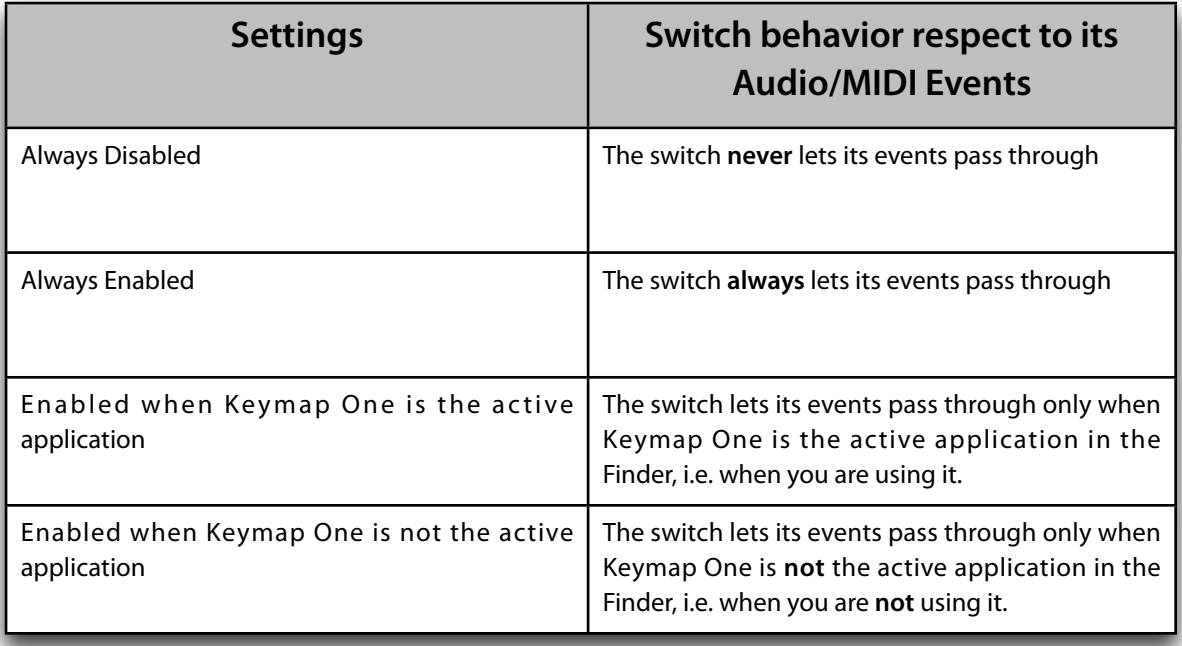

By configuring the Smart Switches, and using all the new MIDI features, you can integrate Keymap One in your setup in many different ways. Here we suggest three ways, but there are many other possible routings that might be better for your own workflow.

#### <span id="page-33-0"></span>**Example #1: Keymap One between the MIDI Controller and the Host application (Logic)**

In this first example, Keymap One is placed between the MIDI controller and Logic. We want Keymap One not to respond to incoming MIDI events when it's in the background, as we want Logic to play those notes. When Keymap One is active, however, we want MIDI events to go to Keymap One and not to Logic, so that we hear the Keymap One audio out, and not the audio from the selected instrument track in Logic.

This is how we'd set the Smart Switches:

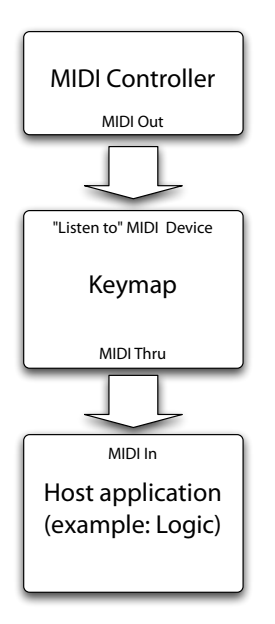

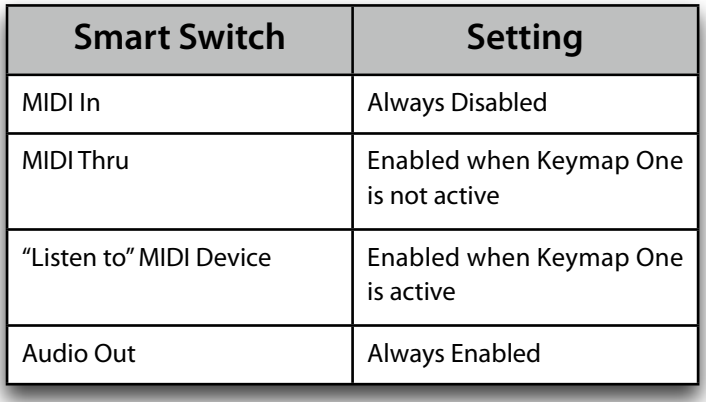

#### <span id="page-34-0"></span>**Example #2: Keymap One after the Host application (Logic)**

In this second example, Keymap One is placed after the MIDI controller and Logic. This time, we want Keymap One to play the MIDI data sent from a Logic track, but we also want it to automatically stop playing the Logic track when it becomes the active Application on the desktop. When this happens, we also want it to respond to the MIDI controller directly, avoiding any MIDI processing that might be going inside Logic.

This is how we'd set the Smart Switches:

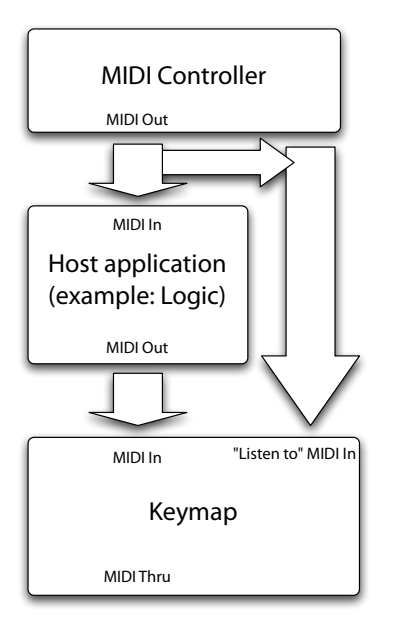

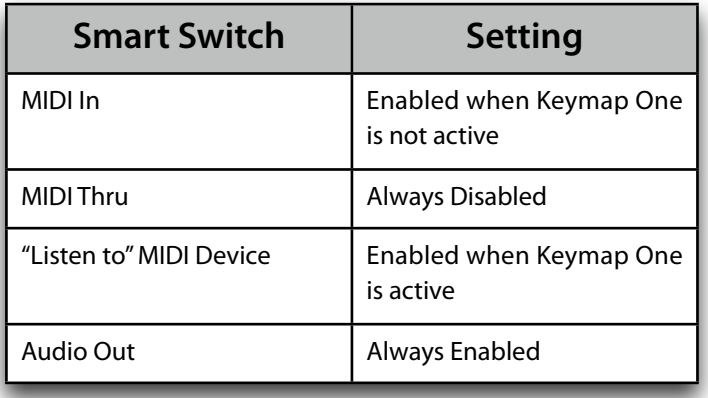

#### <span id="page-35-0"></span>**Example #3: Keymap One in parallel to the Host application (Logic)**

In this third example Keymap One is placed in parallel to Logic. We simply want Keymap One to become mute when it is not the active application. This is how we'd set the Smart Switches:

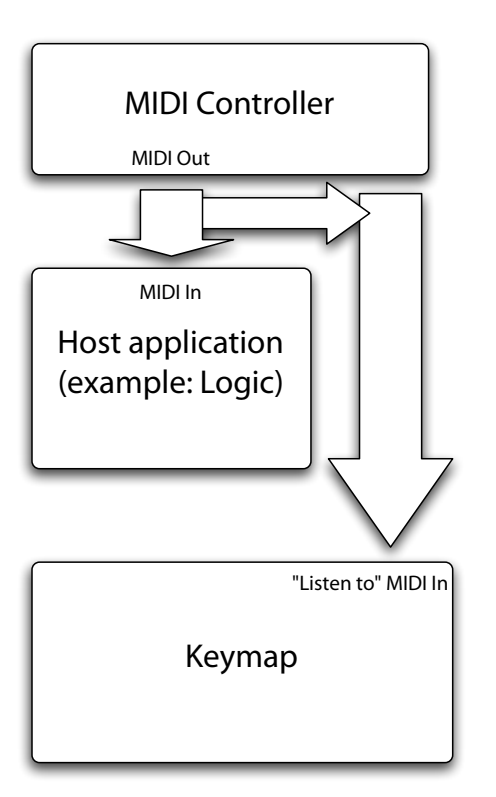

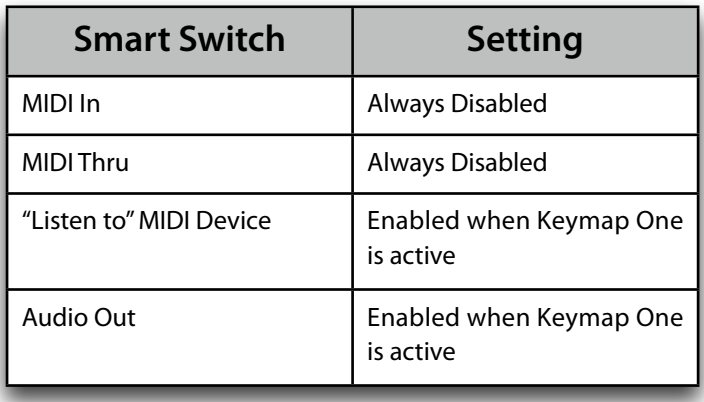

#### <span id="page-36-0"></span>**How to configure Logic in order to receive MIDI data from the Keymap One Thru port only**

In many cases, such as in the previous examples, you will want Logic's MIDI input to receive events only from the Keymap One MIDI Thru port. You can do this easily in the Logic Environment window:

- 1. Select the **Clicks and Ports** layer,
- 2. Click-drag the virtual cable connected to the SUM port connected to the Physical input object to the Keymap One Thru port.

If you keep this cable connected to the default SUM port, you will effectively bypass the Keymap One Smart Switches, and in some cases Logic might receive the same notes twice (one time from the MIDI controller, and the second time from the Keymap One Thru port.

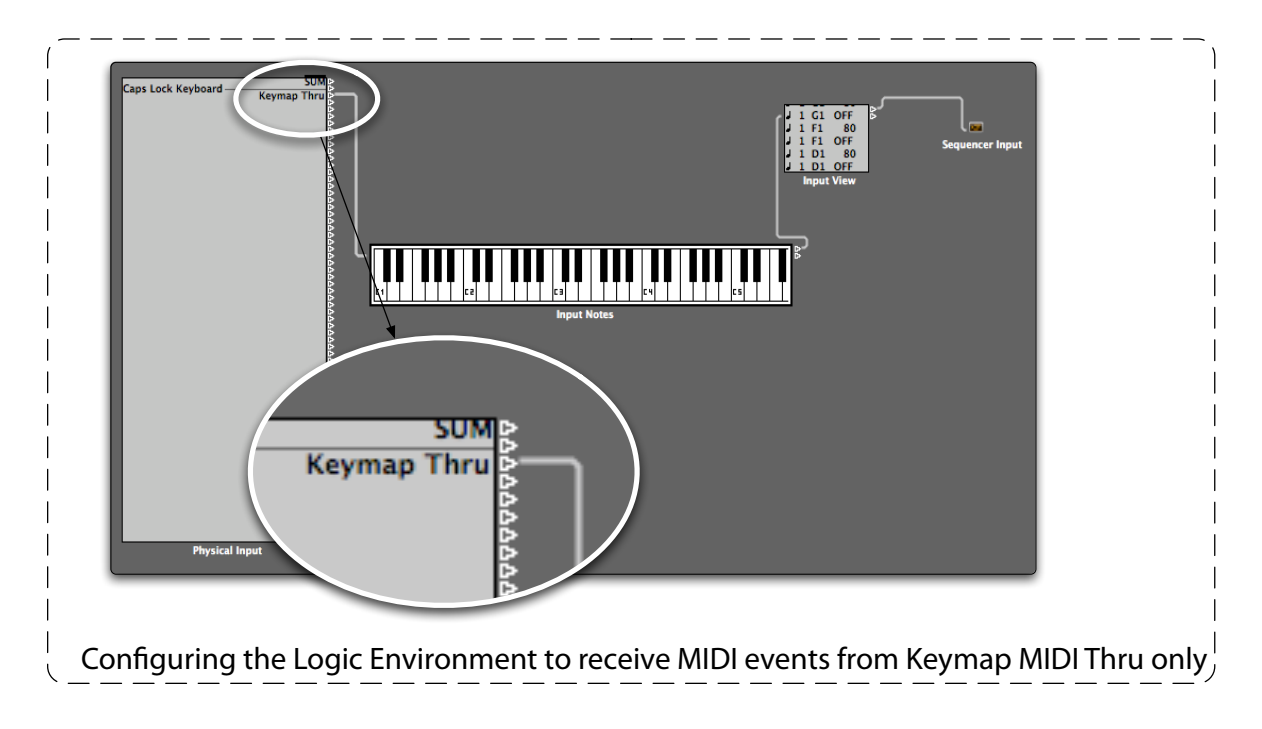

# <span id="page-37-0"></span>**Support for GarageBand and Ultrabeat formats**

Keymap One now supports loading and saving instruments in GarageBand and Ultrabeat-sample (.ubs) formats.

### <span id="page-37-1"></span>**Garageband format**

Each GarageBand instrument is a combination of two files: one .**cst** (channel strip) file, containing effect settings and other parameters, and one .**exs** file containing the mapping and sample references. Both needs to be in their respective GarageBand-supported locations in order for the instrument to be visible in the GarageBand instrument browser. Keymap One 1.5 supports the automatic creation of the .cst files

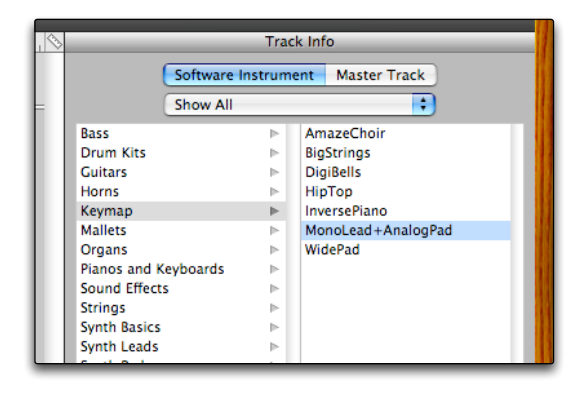

when you save to exs format in GarageBand format.

When saving to Garageband format, Keymap One will switch automatically the save panel to the proper GarageBand folder, and will force you to remain there.

Once you set the name to be used, and click on the "Save" button, Keymap One will create both the .cst and the .exs files, and will also add a new Keymap One instrument category to GarageBand.

Additionally, it will set the **.cst** file permissions to "read only" to protect it from undesired changes.

The very first time you save in GarageBand format on your Mac, you will be asked to authenticate yourself and enter your password, as Keymap One needs to access a few protected files to add the new **Keymap One** category. Note that Keymap One does not support the specific GB features as the effects and the EQ, and does not read or use the .cst files directly.

You might also need to restart GarageBand for the new instrument to be properly recognized.

### <span id="page-38-0"></span>**Ultrabeat format (.ubs)**

The Ultrabeat sample format (.ubs file extension) is used for adding custom samples to each of the Ultrabeat voices in Logic Pro.

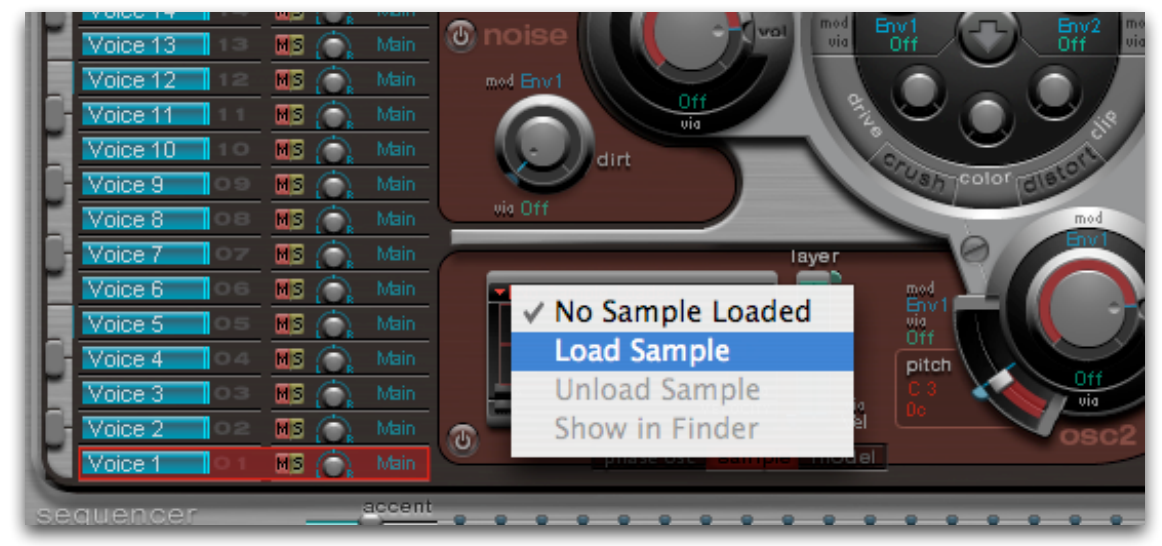

Each .ubs file contains both the mapping definition and the audio data. In other words, .ubs files do not reference external audio files.

Ultrabeat expects each .ubs file to contain a single note mapping, and you can have multiple velocities. This means that the .ubs file might look a bit odd, mostly empty, when opened in Keymap One.

The actual note mapping isn't relevant, as Ultrabeat loads each .ubs file to a single (note) slot anyway.

When you open an Ultrabeat file, Keymap One will temporarily create sample files on disk containing the embedded audio data, and the zones will reference those sample files. This lets you open a file in the Ultrabeat format, and save it in another format at will.

## <span id="page-39-0"></span>**Support for the EXS24-Monolithic format**

The **EXS24-Monolithic** file format is an hybrid of the EXS24 and the Ultrabeat formats. Each monolithic .exs file contains all audio data in the instrument file itself. This means that you can now save a whole instrument as a single monolithic .exs file, and that loading in RAM will be very efficient.

There are a **few limitations to be considered** in the use of this file format:

- When loading instruments in this forma,t the virtual EXS24 memory settings will be ignored, and the samples will be loaded entirely in RAM.
- A second important limitation is that the EXS24 will strip out the embedded audio data if you edit and save any kind of changes to instruments in this format. After this happens, the EXS24 instrument will become "normal", in that it will try to access the original sample files the next time you load it.
- A third limitation is that you can't view or edit the embedded samples from within Logic. Unless you have the sample files on disk, the sample files used by the EXS24 instrument will appear as missing.
- A fourth limitation is that this format uses advanced features of the EXS24 engine, and might not be readable by other samplers with standard EXS24-import capabilities.

To help protect against the accidental editing of the instrument, the permissions for the EXS24-Monolithic files created by Keymap One are set to read-only.

When you open an EXS24-Monolithic instrument file, Keymap One will temporarily create sample files on disk containing the embedded audio data, and the zones will reference those sample files. This lets you open a file in the monolithic format format, and save it in another format at will.

# <span id="page-40-0"></span>**Keymap One Organizer**

The Keymap One Organizer is a new window that shows you the currently open projects (instruments) in Keymap One. You can switch to a specific project by double clicking its name in the table. When the Keymap One MIDI In port is used to play Keymap One from a sequencer, or when Keymap One is not active, the Organizer also selects the currently playing project.

In addition, when a project originates from Logic via the Logic 8 integration feature, it is marked in the Organizer as **(from Logic)**, and you can select it and send it back using the **Send back to Logic** menu command or the ➡**EXS24** button available from the panel.

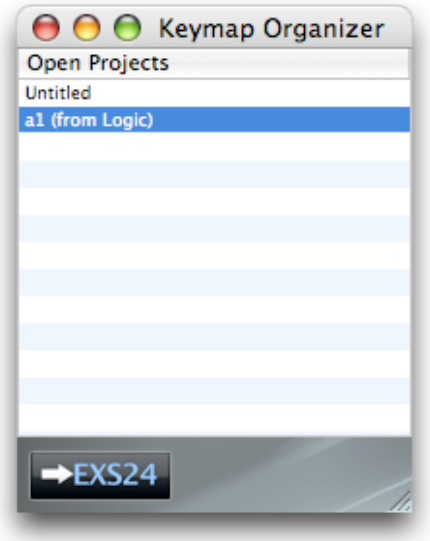

# <span id="page-41-0"></span>**Drag and drop sample export from Keymap One**

You can now drag and drop edited samples from the instrument editor or the resources window to the finder. When using this feature, Keymap One always creates new samples at the drag and drop destination, and existing files will never be overwritten.

You can easily use Keymap One as a scratchpad via this feature by editing/remixing loops and musical phrases, and then exporting them as normal audio files to be used in Logic's arrange window.

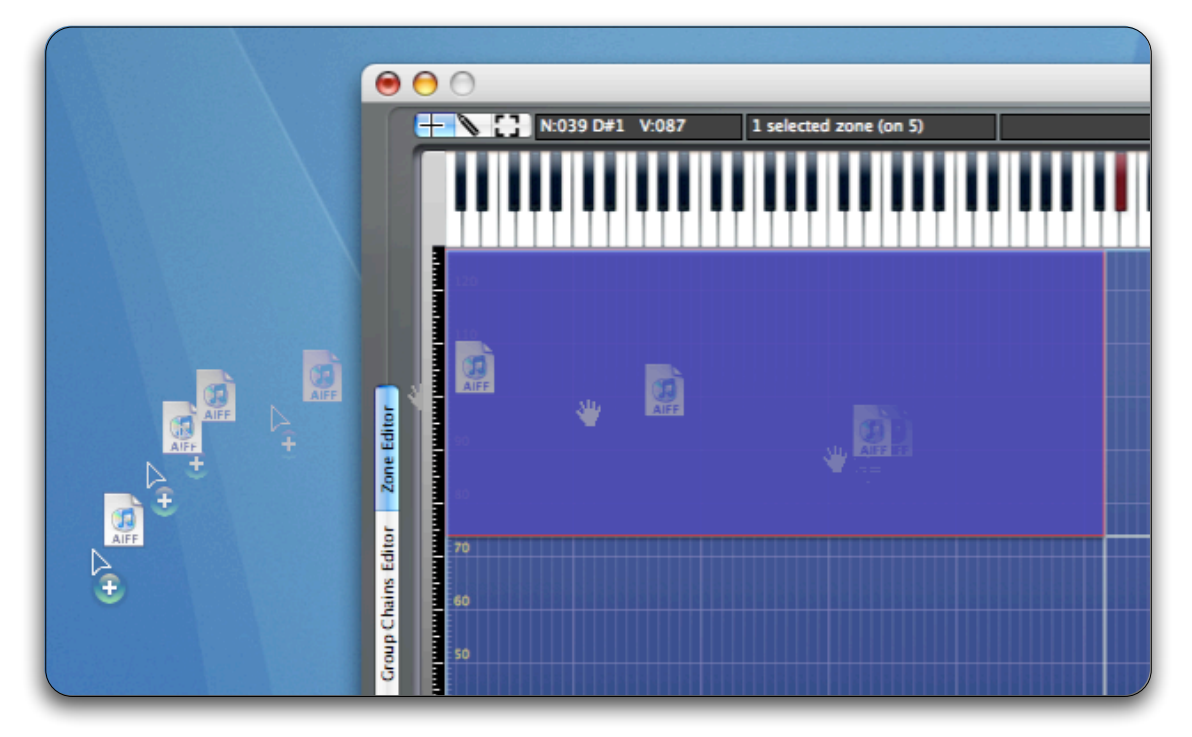

### <span id="page-41-1"></span>**Mapping and loop data in the exported sample files**

All new samples created via drag and drop have their fades parameters rendered. They also contain the mapping and loop data from their original zones. This makes using these samples in other applications very straightforward. The exported samples are always rendered as standard 24 bit AIFF files, named after the original zones.

### <span id="page-42-0"></span>**Dragging to other applications**

Not all applications support this kind of inter-application drag and drop. As of version 8.0.0 , Logic doesn't support it, and Keymap One itself only supports it as a source, not as a destination.

### <span id="page-42-1"></span>**A useful trick: how to drag and drop processed samples from Keymap One to Logic 8**

Even if Logic 8 doesn't support direct drag and drop from Keymap One, you can use a Finder folder as intermediate destination to achieve the same result: first drag and drop export the zones to the Finder folder, then drag and drop into the Logic arrange window, and... that's it.

### <span id="page-42-2"></span>**Exporting samples by drag and drop doesn't affect the Keymap One instrument**

The instrument in Keymap One from which you dragged the zones to the finder is not affected by the use of this feature, and will keep referencing the original samples.

### <span id="page-42-3"></span>**How to drag and drop from the Instrument Editor**

If you want to drag and drop samples from the instrument editor, just select one or more zones in the current layer, hold down the **alt+shift modifiers** and drag them to the finder: the new sample files will be created there.

### <span id="page-42-4"></span>**How to drag and drop from the Resources Window**

To drag and drop samples from the resources window, select one or more zones in the zone table and drag the zones **horizontally** to the Finder: the new sample files will be created there.

## <span id="page-43-0"></span>**Tuning Fork**

Keymap One now offers a pure sine wave tone generator that gives you both acoustic and visual feedback for your tuning settings. The Tuning Fork is accessible via the **Utilities>Tuning Fork** menu command.

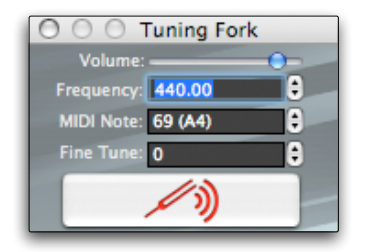

The parameters are quite straightforward.

### <span id="page-43-1"></span>**Extended contextual menus**

All the contextual menus have been revised and expanded, with all of the most important commands now available at your right-mouse-click fingertip.

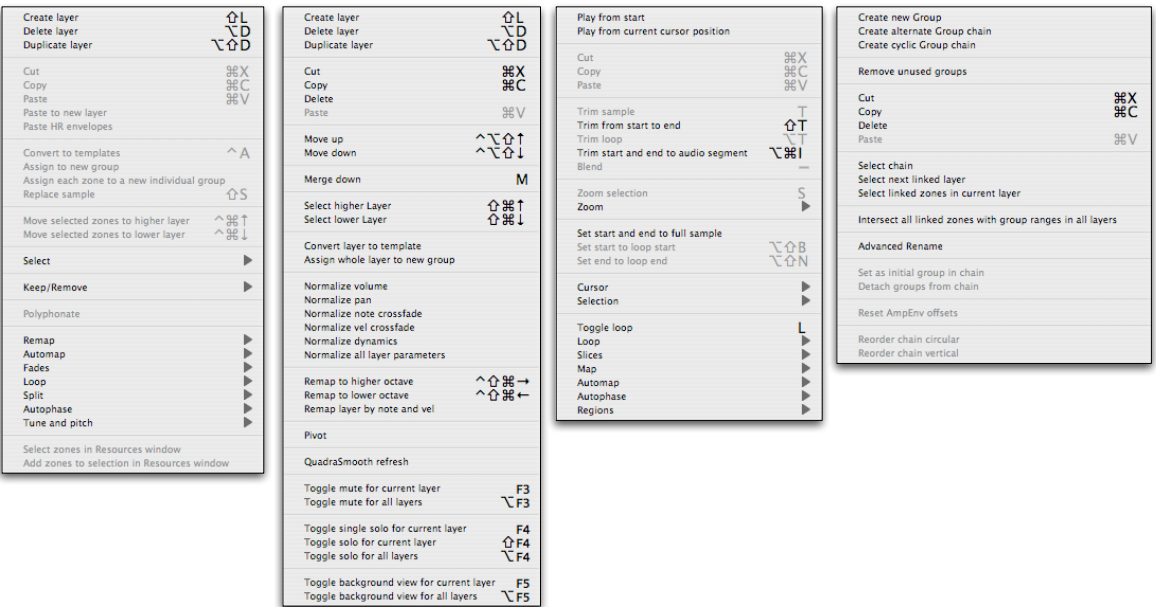

# <span id="page-44-0"></span>**Extended Resources Window with integrated Sample and Loop editors**

The resources window now offers fully resizable and collapsable integrated sample and loop editors, so that you can perform many tasks staying in one single window. The sample editor is identical to the fully featured version in the Instrument editor.

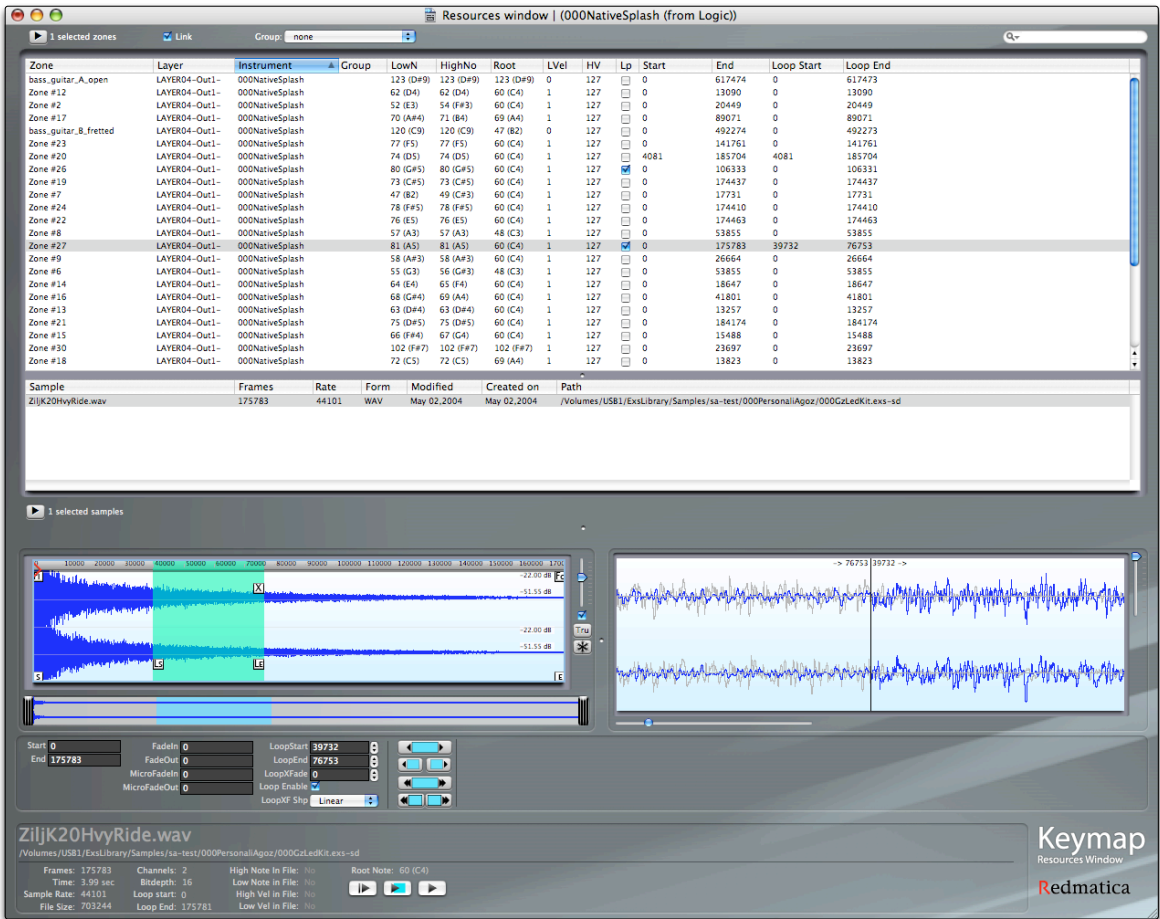

## <span id="page-45-0"></span>**"In context" sample replace**

When you replace a sample, you can keep playing the instrument from MIDI and preview the selected sample from the open panel directly in the context of the instrument (with volume, pan, tuning, looping, etc) before actually replacing it.

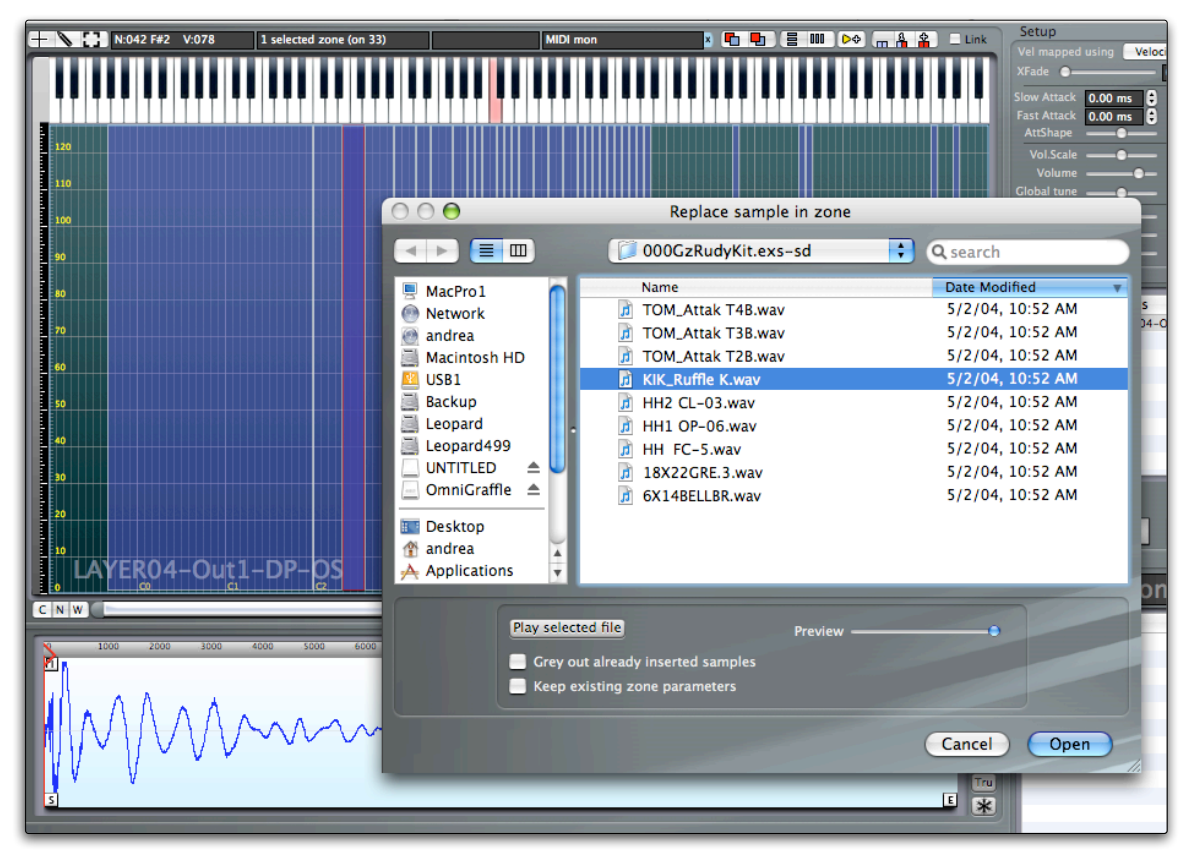

# <span id="page-46-0"></span>**Remap by note and velocity**

The new **Zones>Remap>Remap by note and velocity** command lets you remap multiple zones over notes and velocity, in a single operation.

### <span id="page-46-1"></span>**New group creation commands**

Three new group creation commands lets you create and assign new group to zones.

The **Zones>Assign to new group** menu command creates a single group, and assigns it to the selected zones.

The **Zones>Assign each zone to a new individual group** menu command creates a new individual group for each zone and assigns it to that zone. This is especially useful if you want to create a separate amplitude envelope for each zone, which in the EXS24 you can do through the use of group offsets (graphically visualized and edited in Keymap One).

The **Layers>Assign whole layer to a new group** creates a new group , and assigns it to all the zones in the current layer, whether they are selected or not.

# <span id="page-46-2"></span>**Key Commands reorganization**

The key commands have been reorganized and streamlined. Key commands now exist for all functions. The key commands are now also global, so that you can, for example, use zone key commands while editing a sample. All menus, including the contextual menus, display each command's key equivalent.. The Key Command Manager has been improved to help show which keys are used.

# <span id="page-46-3"></span>**Increment/decrement loop end commands**

Two new menu commands let you add or subtract one sample from the end of a loop, which helps you fix instruments converted from other formats. The commands are accessible as **Zones>Loop>Increment loop end by 1 sample** and **Zones>Loop>Decrement loop end by 1 sample**.

# <span id="page-47-0"></span>**Additional functions for the Magic Pad**

The Magic Pad now has three additional functions.

NEW FUNCTION #1: When holding the **shift key modifier** while dropping samples, the sample search will take place within regions and then split. No autolooping is done, since you can always autoloop individual zones later. Keymap One creates a new layer for each single file and places sequentially all regions from that file in that layer. You can later merge layers by selecting one and using repeatedly the merge key command (default: "m")

NEW FUNCTION #2: When holding the **shift+control key modifier** while dropping the samples, the samples will \*not\* be split, but will be mapped onto a single note over the velocity range, using velocity detection. A panel asks you to which note to map the sample.

NEW FUNCTION #3: When holding the **option key modifier** while dropping the samples, the samples will be automapped based on the root note in the sample names (example: FLUTE-C#3-33.aif). The samples will also be sorted over the velocity axis by ascending name. In many situations this allows instant creation of instruments out of samples.

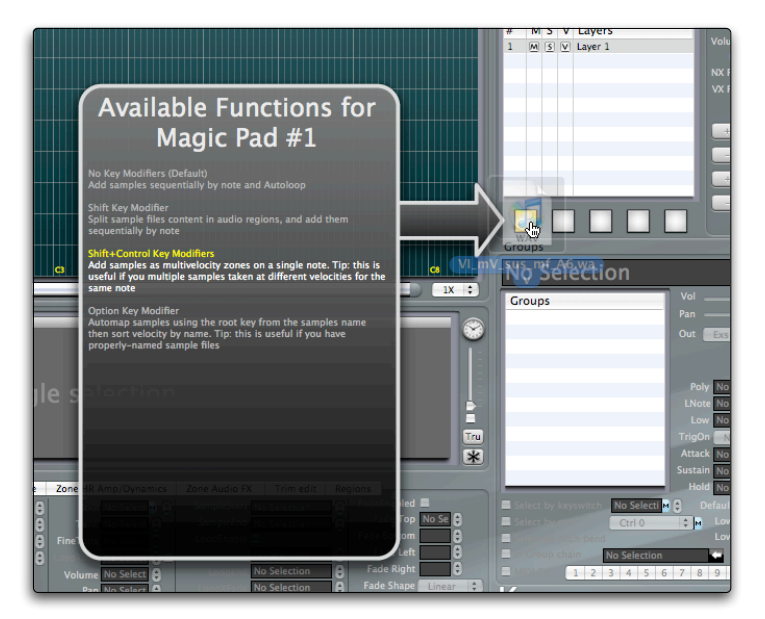

Another new feature in Keymap One 1.5 is that the Magic Pad now shows the list of the functions available. The list is displayed in a pop-up panel which appears when you drag samples over the pads.

# <span id="page-48-0"></span>**Drag and drop support to single note, multiple velocities**

Similarly to what is now available for the Magic Pad, you can now drag and drop multiple samples to a single note by holding the control key modifier while dropping samples in the matrix. The samples are placed sequentially from bottom to top in alphabetical order to that single note. You can later re-sort

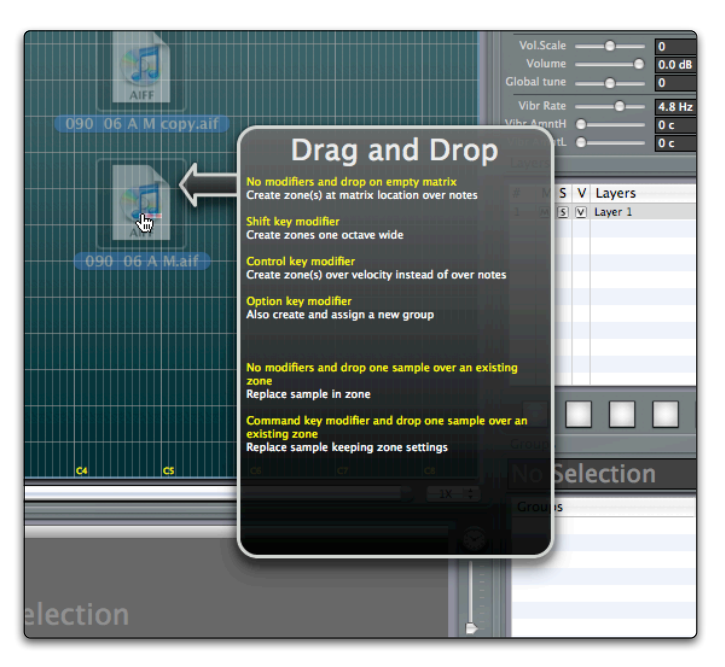

them using the **automap velocity** functions, or the new **swap along velocity key** commands.

When dragging samples to the matrix, a new **help message** also shows you the list of possible key modifiers you can use to tweak the way new zones are created when you drop the samples.

Once you are familiar with the possible key modifiers, you can disable this help feature by unchecking the "Show Drag And Drop Help" checkbox in the Keymap One Preferences.

# <span id="page-49-0"></span>**New zone "swap along velocity" commands**

Two new commands let you swap adjacent zones along the velocity axis within the instrument matrix, making it very easy to sort samples by velocity. The commands for this are **Zones>Remap>Swap zone with zone at the top** and **Zones>Remap>Swap zone with zone at the bottom**.

# <span id="page-49-1"></span>**SD2 Read support**

Keymap One now reads the SD2 sample format. The format support is however read-only, and is not offered as a choice when new samples need to be rendered.

# <span id="page-49-2"></span>**Zoom freeze**

In the sample editors you can now freeze the horizontal zoom and the visualized sample area relative to sample start. This lets you easily inspect the same portion of a sample across multiple samples. This function is ideal for close inspection of sample attacks. The function is activated by pressing the "Zoom Freeze" button found next the sample editors.

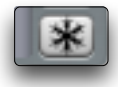

### <span id="page-49-3"></span>**Parameter Sliders reset**

Sliders, and their associate parameters, can now be reset to their default value by holding the alt key modifier while double clicking on it.

## <span id="page-49-4"></span>**Extended support for root notes in sample names**

The support for analyzing and reading root note names embedded in sample names has been extended and should now cover all the known naming conventions. It is now also possible to force the analysis to skip a user-defined number of characters from the sample name beginning.

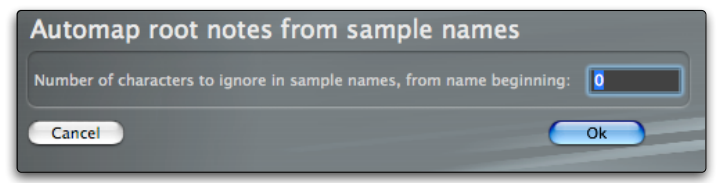

# <span id="page-50-0"></span>**New close project command**

The new **File>Close current project** menu command lets you close the whole project at once.

# <span id="page-50-1"></span>**Tooltips disable**

A new preference checkbox lets you disable tool tips in Keymap One. The tool tips always remain enabled for menu items, however.

# <span id="page-50-2"></span>**Default extra space when creating regions**

When cutting sample regions, you can now set a default extra "space"(in other words, section of silent audio) to be added automatically to the beginning and to the end of the region, so you have some room to tweak your samples (attack, etc) after the split. You can separately set these "PreStart" and "PostEnd" lengths from the preferences panel.

# <span id="page-50-3"></span>**Drag and drop zone copy in matrix**

You can now copy zones simply by dragging them into the instrument matrix while holding the option key modifier. If you drag the zones to the layer table, you can also switch the current layer, so that it becomes possible to copy across layers using drag and drop.

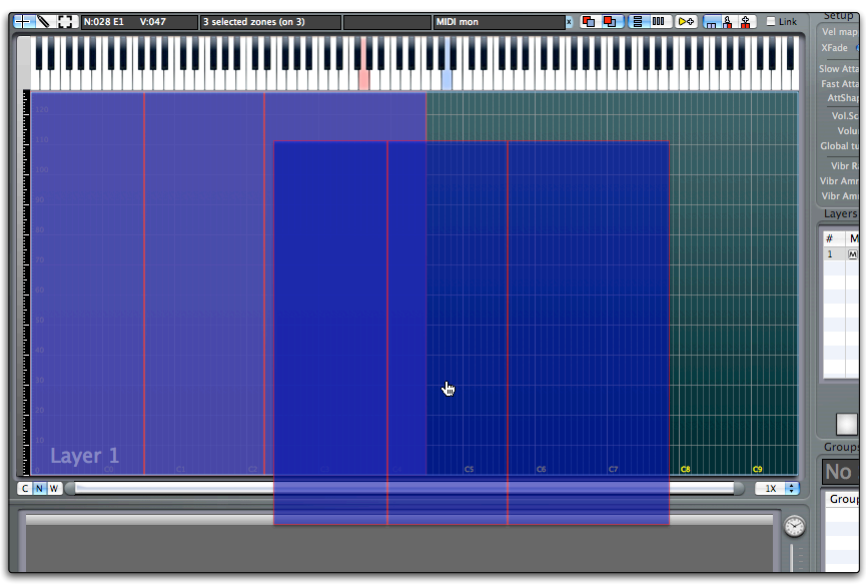

## <span id="page-51-0"></span>**Automatic playback restart when browsing zones and regions**

When you browse zones or sample regions with playback active, Keymap One now automatically restarts playback from the beginning, so that listening to the samples now simply requires that you press the cursor keys.

## <span id="page-51-1"></span>**Sort zones by name**

Two new commands let you sort zones (over the velocity or over the note ranges) by name in both ascending or descending order, so that if you want to remap zones in the matrix, you can assign the proper names/numbers and use the new sort commands. The commands are **Zones>Remap>Sort by ascending name** and **Zone>Remap>Sort by descending name**.

### <span id="page-51-2"></span>**Reset sample start/end command**

The convenient **Samples>Set start and end to full sample** menu command lets you set the start and the end of your zone to the start/end of the sample.

### <span id="page-51-3"></span>**Improved editing of samples with blended cuts**

When cutting/deleting/pasting samples in the sample editor, Keymap One can automatically set a desired crossfade length and shape in order to smooth the edit. You can see the crossfade by enabling the slice view in the Sample Editor.

A new **Blend** menu command lets you add or change the crossfade to a split. You can assign the crossfade an arbitrary length and select between multiple shapes.

You can blend an edit anytime using the mouse, by holding the **option+command key modifiers** and selecting the blend area across the split. As soon as you release the mouse button, the new blend will be performed. As with everything in Keymap One, the blend operation is completely non-destructive and performed in realtime.

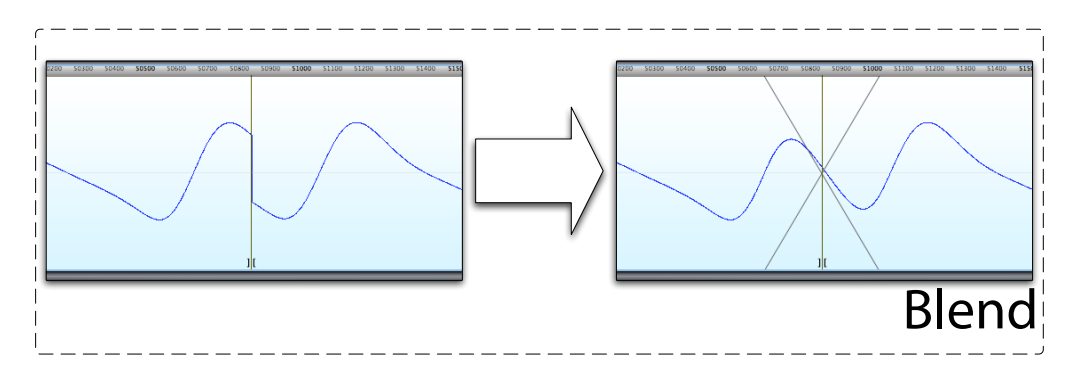

### <span id="page-52-0"></span>**New sample Slice cursors**

The full Sample Editor now shows 3 new cursors for each slice, allowing you to move the slice point and shift the slice content. The new cursors become visible when the "Slices" view mode is enabled in the Sample Editor window, and the editors is displaying a slice point.

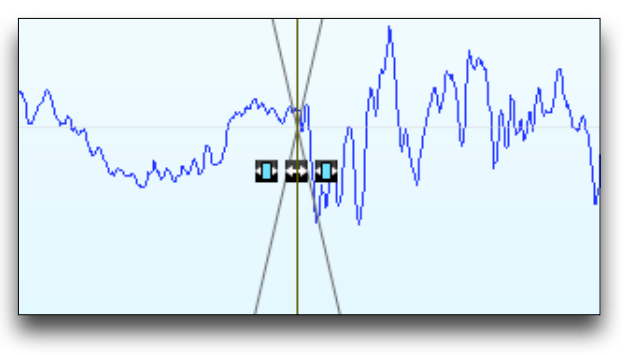

The central cursor moves the slice point without changing the overall sample length. The other two cursors at left and right instead shift the content inside each slice, allowing you to align or tweak transients at will. All these operations are nondestructive.

# <span id="page-53-0"></span>**Extended selection modes from MIDI/Virtual keyboard**

Keymap One now has three distinct selection modes available in the instrument editors, which let you set how Keymap One reacts to incoming notes from your active MIDI Ports or from the Virtual Keyboard. The three modes are selected through a new button control shown at the top of the instrument editors.

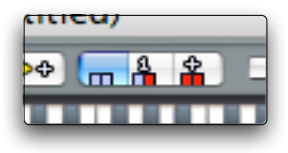

#### **• No selection from MIDI**

In this mode, the incoming MIDI notes will be ignored, unless you press and hold the control key modifier while playing. In that case, the triggered zone in the current layer will be selected.

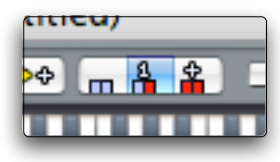

#### **• Select one zone from MIDI**

In this mode, the incoming MIDI notes will select the most recently triggered zone (one single zone). If there are multiple zones playing at the same time in different layers, sending the same note repeatedly will change the currently selected layer in order to cycle through all layers with a playing zone. If you press and hold the control key modifier while playing in this mode, the triggered

zone in the current layer will still be selected, but the layer selection won't change.

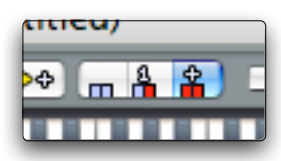

#### **• Toggle zone selection from MIDI**

In this mode, the incoming MIDI notes will toggle the selection status for the newly triggered zone(s).

## <span id="page-54-0"></span>**Group assign in resources window**

It is now possible to assign a group to zones directly from the resources window, through a group pop-up menu selector. Note that as groups belong to (Keymap One) Instruments, you will be able to assign groups only if all the selected zones are from the same instrument.

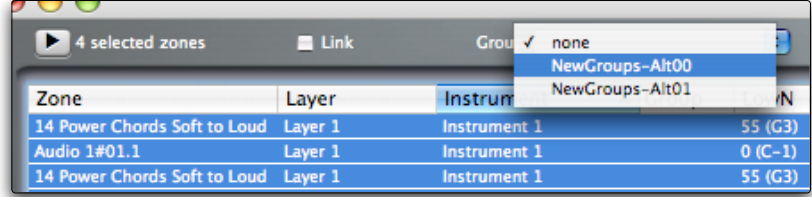

# <span id="page-54-1"></span>**Grey out already used samples in open panels**

When adding/replacing/searching samples it is now possible to gray out samples already used in your current project by enabling the new **Gray out already used samples** checkbox in the open panel for samples.

Gray out already used samples

### <span id="page-54-2"></span>**MIDI Input preprocessing**

A new preference setting lets you preprocess incoming MIDI notes so that you can replace the velocity value with the current value of a MIDI controller.

X Replace velocity in incoming MIDI Note-on messages with value of controller Ctrl 1 Modulation Wheel ≑М

At all effects, when this feature is enabled, Keymap One will use the value from the controller, instead of the note velocity. This preprocessing mode can be toggled in preferences, from the **Edit>Toggle taking velocity from MIDI Ctrl** menu. It is also available as a key command. You can use this command to check the velocity transitions for zones precisely, as you can assign a slider/knob/pedal to velocity, play your MIDI keyboard, and hit/select exactly the desired velocity. Note that this new functionality is completely different than setting the Vel mapped as parameter which enables dynamic crossfading and only changes the source of velocity data for the synthesis/crossfade engine.

# <span id="page-55-0"></span>**MIDI Controllers learn**

All pop-up menus which let you select a MIDI controller now have a MIDI Controller learn feature, accessible by clicking their associate "M" button.

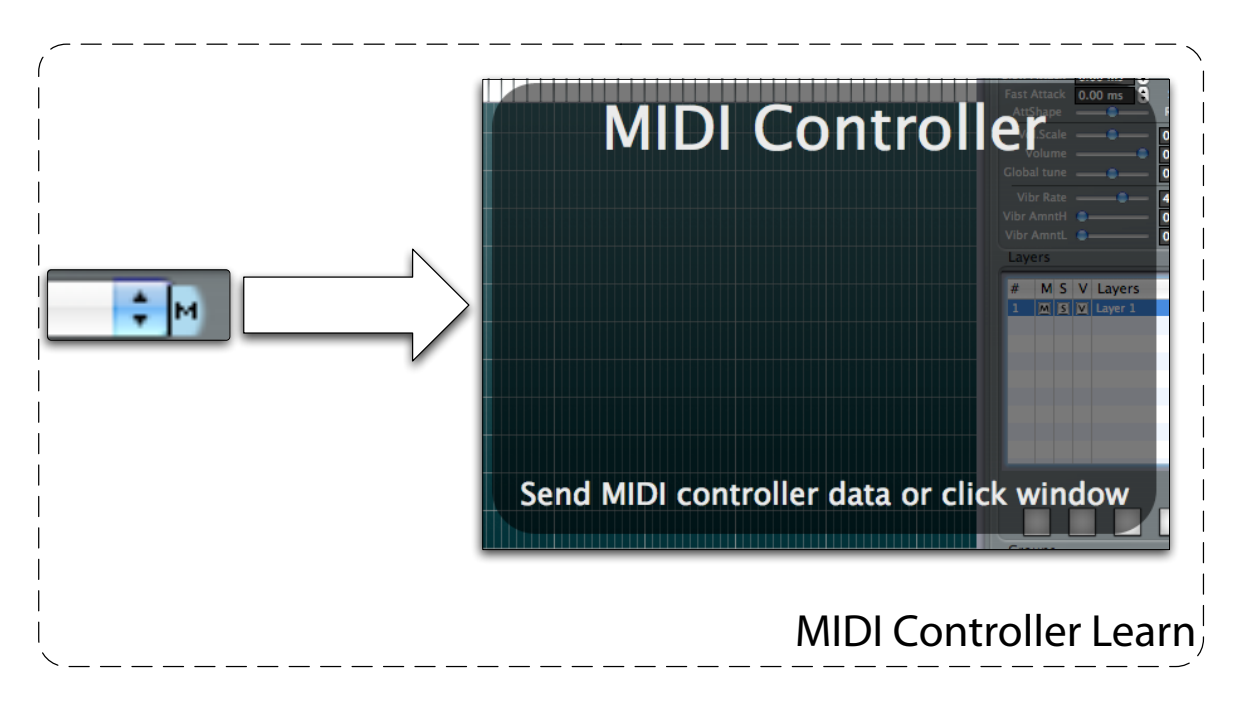

### <span id="page-55-1"></span>**Instrument and layer name visualization in matrix**

The currently selected layer is now displayed in the matrix. Similarly , the currently selected instrument is displayed in the setup matrix, together with any transpose or velocity offset you might have set.

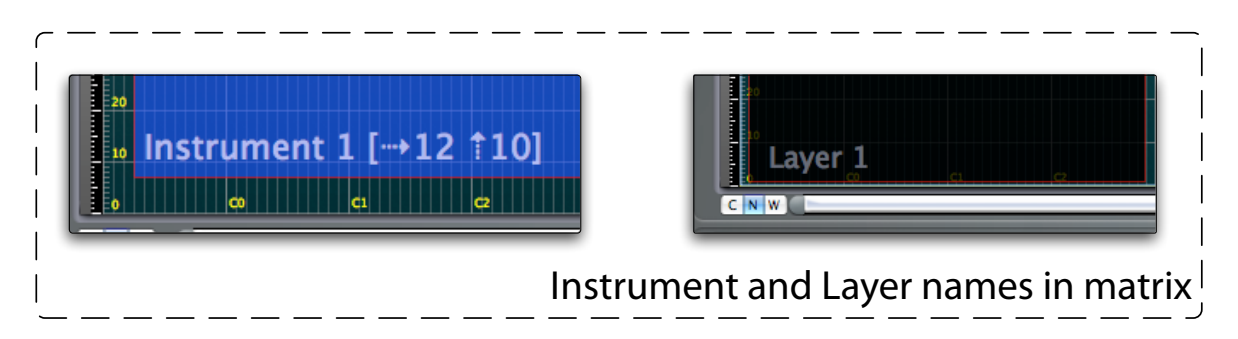

# <span id="page-56-0"></span>**Improved sequential mapping in matrix**

When sequentially mapping samples in the instrument matrix you are now asked to enter a starting note, and the desired note range width for the created notes.

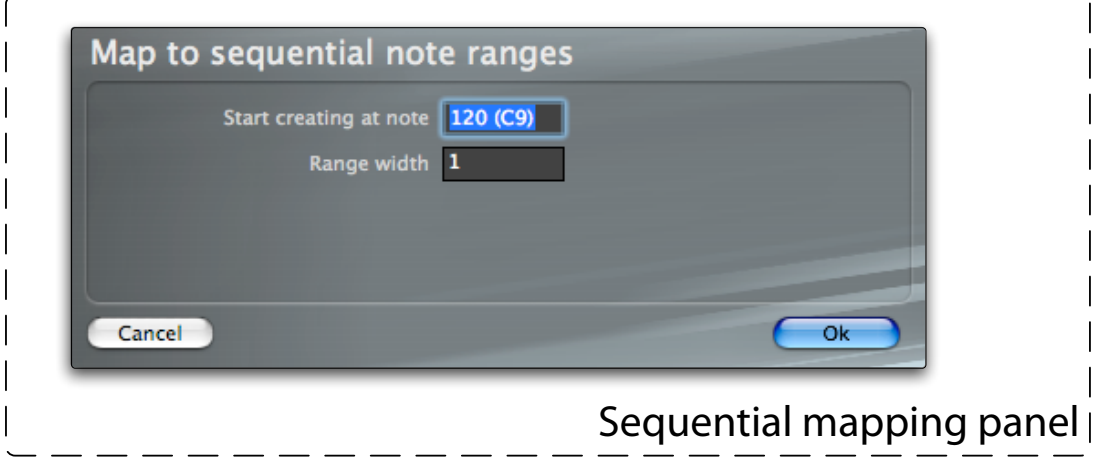

### <span id="page-56-1"></span>**Group range visualization in matrix**

It is now possible to visualize graphically the range of groups superimposed over the zones inside the instrument matrix. This offers you a clear view of the zones/groups relationships. The group ranges are displayed in yellow, and can be enabled or disabled by using the **View>Show>Groups** menu switch.

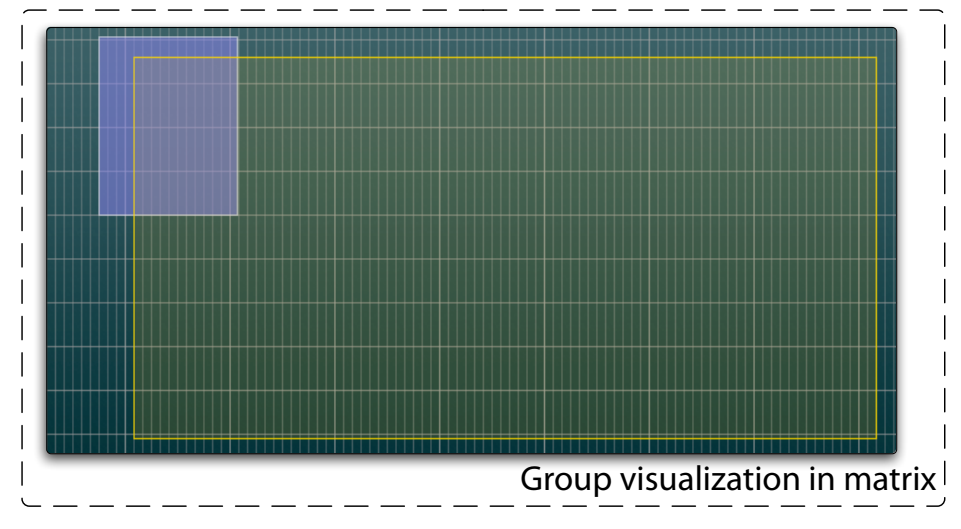

Note that the groups are only displayed as yellow frames in the matrix if they do not cover the full matrix range (i.e. when it's not 0-127 for notes and 0-127 for velocity). This visualization is very useful when you edit in the the group fade editor to see the matrix area being touched by the group. When this feature is enabled, and groups are selected, the zones linked to those groups are highlighted too.

# <span id="page-57-0"></span>**Dynamic crossfade controller visualization in matrix**

The new **View>Show>Dynamic crossfade ctrl value** menu switch enables the visualization of the current controller value used for dynamic crossfades in the matrix as an horizontal line across the instrument matrix. This visualization is intended only for continuous controllers, and not for note velocities, for which you already have the red dots.

# <span id="page-57-1"></span>**Dynamically switchable editor layouts**

It is now possible to switch across the various layouts (Compact, Normal) for the instrument and setup editors at any time by using the new "**CN**" layout selector.

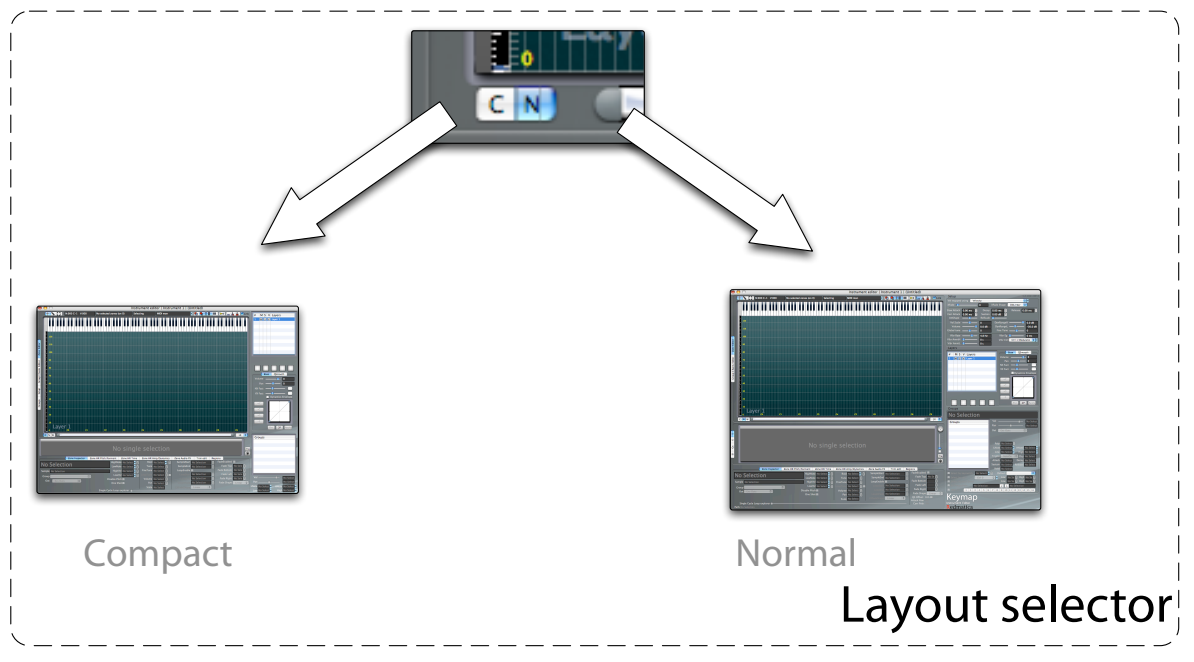

# <span id="page-58-0"></span>**Optional selection link between instrument editor and resources window**

It is now possible, as an option, to synchronize the selection between the instrument editor and the resources window, so that it's easier to use windows in an editing session. The feature is enabled by the **Link** checkbox available in both the instrument editors and the resources window.

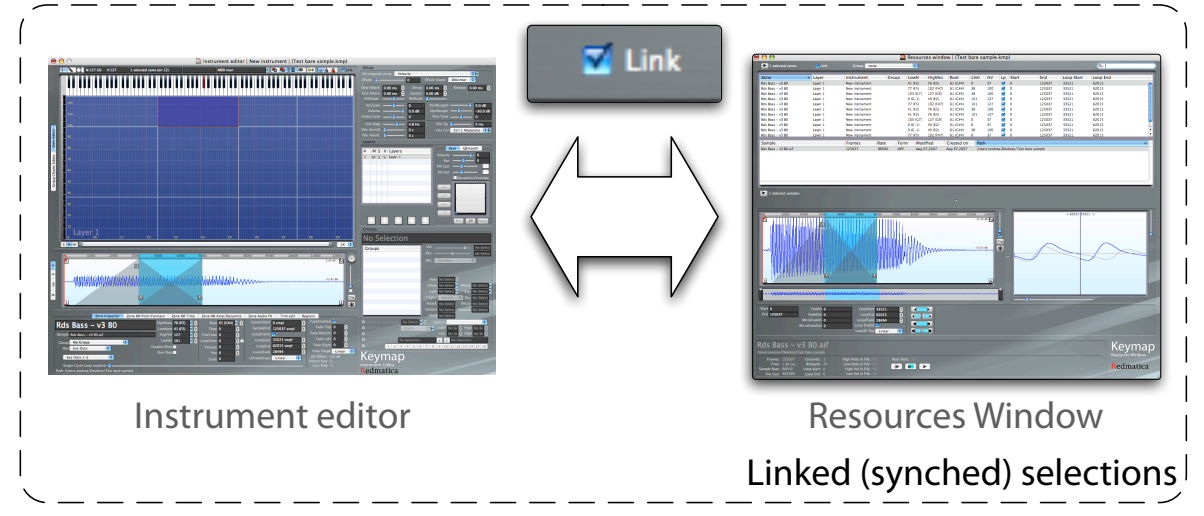

# <span id="page-58-1"></span>**Region selection key commands**

The two new **Regions>Select next region** and **Regions>Select previous region** menu commands (and key commands) let you select the next or previous sample region.

# <span id="page-58-2"></span>**Improved layer support in the EXS format**

The support of Keymap One layers in the EXS24 format has been improved. When you save a project in EXS format, the layer to which each zone belongs is now embedded in the zone name as a special"<KmL...>" suffix. When Keymap One loads an EXS instrument, these special suffixes are recognized, used for proper Layer positioning, and then stripped away from the names, so that they never appear in the Keymap One editors.

# <span id="page-58-3"></span>**Increment/Decrement controls for all parameters**

You can now increment/decrement values in all parameter boxes by selecting the value and using the up/ down cursor keys. You can also modify values using a mouse by selecting a parameter, holding down the

option key modifier and dragging the mouse to set the desired value. Double-clicking while holding the option key resets the parameter to its default value. If you press and hold the **option** key modifier while pressing the up and down cursor keys, you will set the parameter value respectively at the maximum and the minimum possible values.

# <span id="page-59-0"></span>**Zone toggle loop function**

The new **Zones>Loop>Toggle loop** menu command lets you enable/disable the loop for multiple zones.

# <span id="page-59-1"></span>**Redesigned layout functionality**

The various editor windows sizes, their positions, the zoom level and other editor parameters are now saved globally, instead of per project. This means that once you find a comfortable layout on your screen, all projects will subsequently open with that layout.

# <span id="page-59-2"></span>**QsPerc renamed to Smoothing**

The Quadrasmooth QsPerc parameter has been renamed **Smoothing**.

# <span id="page-59-3"></span>**New "Set … to cursor" commands in sample editor**

New commands let you set various sample parameters (start, end, loop start, end, etc), to the current sample cursor position. The new commands are accessible at the **Samples>Cursor** submenu.

## <span id="page-59-4"></span>**New Select all zones in current note range command**

The new **Zones>Select>Select all zones in current note range** menu command lets you select all zones which share at least one note over the note range of the current selected zones. This is useful if you want to select a whole "column" of zones. Just select one of the zones, use this new command, and all the velocity zones above and below the current zone will be selected.

# <span id="page-60-0"></span>**Pivot remapping functions**

The new **Zones>Remap>Pivot on corner** menu commands let you remap the selected zone over the note and velocity axis so that a multiple note mapping becomes a multi velocity mapping and vice versa. The pivot remapping will also change the root notes for the zones involved.

The operation can be performed for whole layers using the new **Layers>Pivot** menu command.

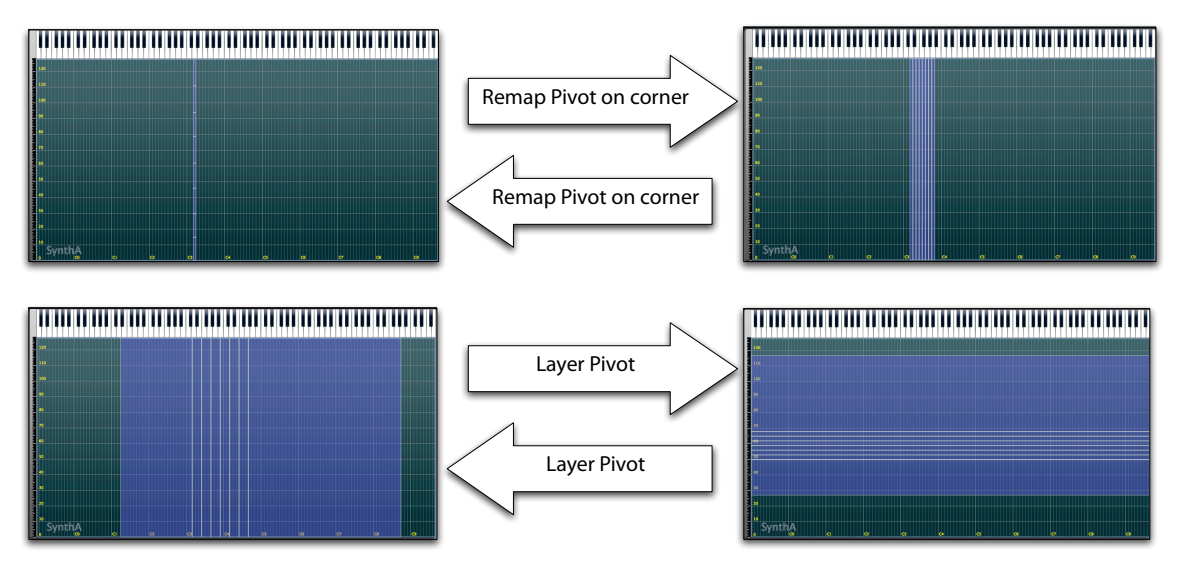

# <span id="page-61-0"></span>**Search for missing samples command**

You can now search for missing samples in your projects at any time, not just at load time. This gives you the opportunity to update your LiveDB sample search paths and search again for samples in the new search paths without having to reload the instrument. This capability is accessed by selecting zones in the Resources Window and using the new **Search again missing samples** contextual menu command.

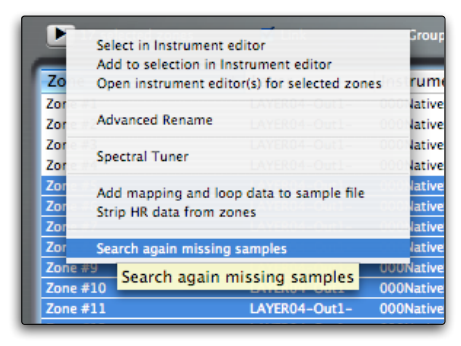

## <span id="page-61-1"></span>**Reorganized preferences panel with default values**

The preferences panel has been expanded and reorganized so that you can now set the default values for some parameters used in the various Keymap One functions.

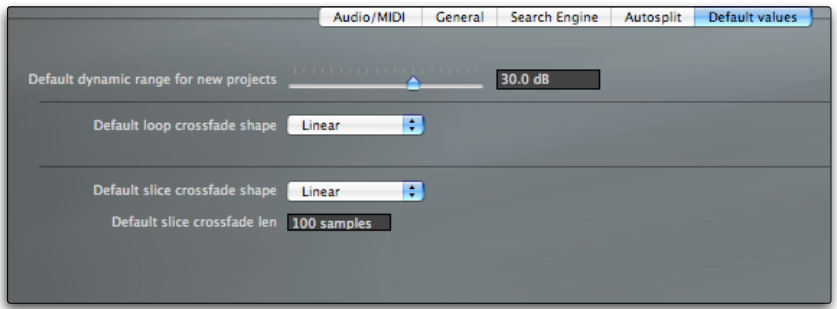

### <span id="page-61-2"></span>**New intersect all groups to all zones command**

You can now intersect all zone ranges (notes, velocity) with their groups in order to streamline your projects. This can help you get much better zones/layer layouts when you work with instruments converted from other formats in which the zones take the whole velocity range, and the group limit that range to a very small section.

# <span id="page-62-0"></span>**Relink to Renamed Samples (RRS)**

The LiveDB sample search engine in Keymap One can now search and relink samples that have been renamed manually in the finder, or by using 3rd party utilities.

#### **SAMPLE REQUIREMENTS**

The RRS feature comes into effect when you first open an instrument or document if a sample can't be found at its original location with its original name. This feature is restricted to sample files stored in one of the LiveDB Search Engine paths found in the preferences panel. If the renamed samples are outside of those paths, this new RRS search will not be used to relink them. This restriction is useful because it gives you the opportunity to be in control of the process, and lets you take samples out of a folder in order to ensure they won't be searched for in their new location.

The LiveDB paths can be changed and restored at anytime, and they affect the places where Keymap One will search when you openan instrument or document. These paths do not affect anything when saving a document or instrument.

For example, you can have no LiveDB path set, save the instrument, quit Keymap One, rename the samples using the Finder, start Keymap One, set the LiveDB path to that sample folder, and reopen the instrument succesfully.

The sample files can be renamed in any way or moved across subfolders (the folder names are irrelevant too), as long as they stay in one of the LiveDB paths, do not cross volumes, and aren't modified/edited in any way. Also, as of version 1.5, the feature supports HFS+ filesystems only (no network mounts, FAT, NTFS, ZFS, etc).

#### **INSTRUMENT REQUIREMENTS**

The RRS feature is enabled only for KMP format projects that have been **saved at least once with Keymap One version 1.5, and with all sample references correct.** 

#### **OTHER THINGS**

The KMP project must **not** be open in Keymap One when you rename its samples externally. The RRS search happens only when you open a document or instrument and when you use the **Search for missing samples again** command in the resources window. **If you rename a sample externally (example with the finder) while its kmp project is open, Keymap One will not recognize this in realtime**.

#### **ANOTHER EXAMPLE OF HOW THE RRS FEATURE WORKS:**

Example: you have 4 KMP drum projects, sharing the same drum samples.

- 1. Open each of the KMP projects with Keymap One version 1.5
- 2. Check that all samples are found
- 3. Save each project back to disk again
- 4. Quit Keymap One
- 5. Now navigate to the samples and rename them/create subfolders/move them, etc. (but do not move samples across different volumes, or create duplicates and delete originals).
- 6. Restart Keymap One, make sure that the samples are in one of the LiveDB paths.
- 7. Open the four instruments, and they will find and use the renamed samples.

If at this point you save the instruments again (which we recommend) Keymap One writes the renamed sample paths directly into the KMP project so that next time you open the project, the samples will be found directly without going through the RRS mechanism.